# FAIRE DES RECHERCHES AVEC LE LOGICIEL BIBLIQUE LOGOS

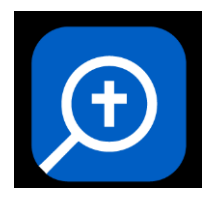

**Un manuel d'utilisation**

*Ce document résume les fonctions essentielles pour effectuer des recherches au sein du texte biblique et des textes anciens en rapport avec la Bible. Il présuppose une connaissance des langues bibliques (grec et hébreu) et s'adresse avant tout à un public académique.*

*Le logiciel possède d'autres fonctionnalités qui ne seront pas présentées ici : gestion d'une bibliothèque électronique d'ouvrages exégétiques, aide à la préparation d'un sermon/homélie, recherche d'illustrations, etc.* 

## **PRESENTATION DE L'INTERFACE**

## **Ouvrir un document**

• Pour ouvrir la « **Bibliothèque** », *cliquez sur l'icône*  $\|\cdot\|$  dans la barre supérieure du logiciel.

- o La Bibliothèque liste l'ensemble des ouvrages présents sur le logiciel : il suffit de *cliquer sur le titre du document* qui nous intéresse pour l'ouvrir.
- o Pour accéder rapidement au document qui nous intéresse (Bible, dictionnaire, grammaire, etc.), il est possible de **faire des recherches au sein de la bibliothèque** en entrant un titre, un nom d'auteur ou un type d'ouvrage (« bible », « lexicon », « grammar »…).
- $\vert \cdot \vert$ *Même si l'interface du logciel est traduite en français, tous les éléments ne sont pas traduits. On privilégiera donc l'utilisation des termes anglais pour les recherches au sein de la bibliothèque.*

*Par exemple : pour une recherche des textes de Philon d'Alexandrie, il faudra indiquer « Philo » ; pour Flavius Josèphe : « Josephus » ; pour une grammaire grecque : « Greek Grammar » ; etc.*

## **Arranger l'interface pour la lecture ou l'étude**

- Une fois un texte ouvert, il est possible **d'ouvrir d'autres textes ou documents en parallèle** : on peut, par exemple ouvrir plusieurs traductions d'un même texte biblique ; plusieurs lexiques pour un même mot grec ou hébreu, etc.
	- o Pour **ouvrir un document parallèle** à celui qui est ouvert, on peut *cliquer sur l'icône*
	- o Pour **ouvrir un document parallèle** *dans un nouvel onglet*, *on cliquera sur le « + »* situé à droite du titre du document ouvert : la liste des documents parallèles s'affichera dans la colonne de droite.

 Les différents documents ouverts peuvent être disposés sur l'écran à la guise de l'utilisateur (plusieurs colonnes, etc.) : il suffit de *cliquer sur le titre de l'ouvrage ouvert* et de *faire un glisser-déposer jusqu'à l'emplacement souhaité.*

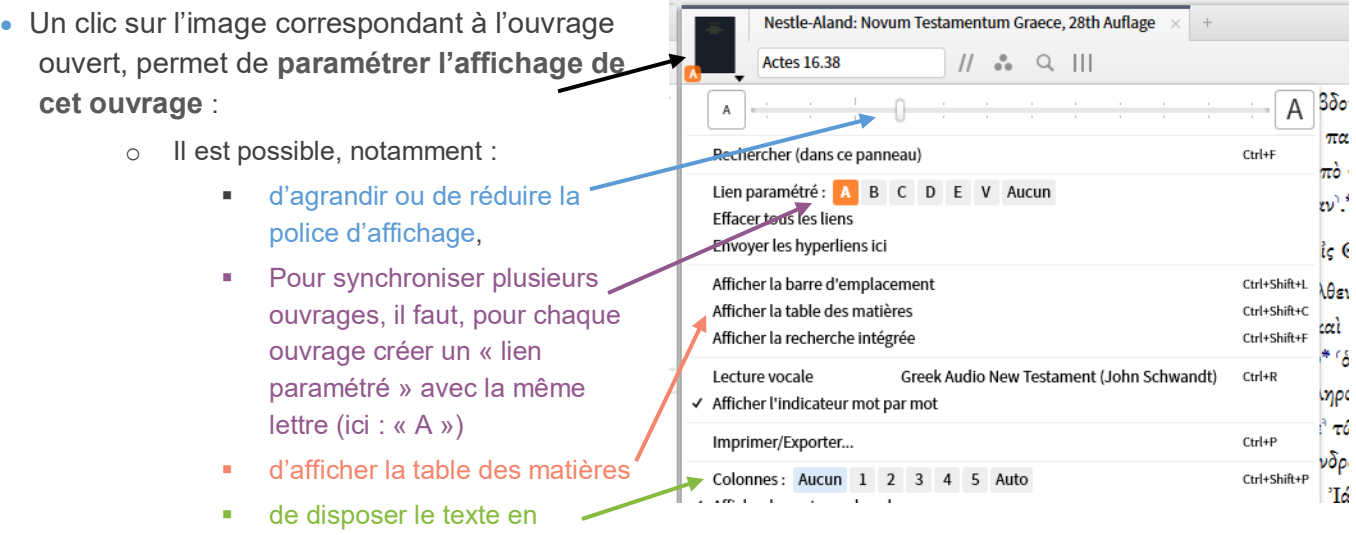

## **Ouvrir un « guide » pour l'étude d'un passage biblique**

colonnes

En cliquant sur « Guides » dans la barre supérieure du logiciel, il est possible d'ouvrir plusieurs « guides ». Deux d'entre eux sont intéressants pour l'étude d'un passage biblique donné :

- **Le « Guide de passage »** : une fois entrée la référence biblique dans la barre de recherche du guide, on obtient diverses informations sur ce passage, dont les plus intéressantes sont les suivantes :
	- o Une liste des **commentaires** bibliques présents dans la bibliothèque du logiciel et que l'on peut ouvrir directement à la référence par un simple clic.
	- o Une liste des **références croisées** qui propose des versets bibliques parallèles.
	- o Une liste des sources, parallèles, allusions ou citations dans la **littérature antique** non-biblique : cela va des textes du Proche-Orient ancien jusqu'à la littérature patristique, en passant par la littérature juive intertestamentaire, la littérature rabbinique ou les textes de Nag Hammadi.
	- o Une liste de **passages parallèles** qui permet d'ouvrir les différentes synopses contenues dans le logiciel, lorsque le passage biblique y est présent (synopse des évangiles, citations de l'AT dans le NT, parallèles Jude/1 Pierre ou Chroniques/Rois, etc.).
- **Le « Guide exégétique »** propose des informations exégétiques spécifiques sur un verset donné :
	- o Le paragraphe « **variantes textuelles** » répertorie différentes ressources utiles pour la critique textuelle du passage sélectionné (et présentes sur le logiciel) : commentaires textuels (*Metzger,*  etc.), appareils critiques, éditions du texte original, transcriptions de manuscrits, traductions anciennes. On y trouve aussi les liens vers les **images des manuscrits grecs du NT** : un clic permet d'ouvrir les images hébergées sur [le site spécialisé de l'Université de Münster](http://ntvmr.uni-muenster.de/manuscript-workspace) directement au verset qui nous intéresse.
	- o Le paragraphe « **grammaires** » répertorie toutes les références au passage étudié dans les grammaires de grec ou d'hébreu biblique présentes sur le logiciel.
	- o Le paragraphe « **mot à mot** » propose une analyse pour chaque mot du verset, ainsi que les liens vers l'entrée correspondante des lexiques présents sur le logiciel.

## **LES BASES DE DONNEES DE LOGOS**

## **Comprendre les bases de données**

Le logiciel Logos transforme des textes en « bases de données », et c'est à partir de ces bases de données qu'il est possible d'effectuer des recherches. Autrement dit, derrière chaque mot d'un texte (dit « **texte apparent** »), les développeurs placent diverses informations (« **méta-données** » ou « **tags** »).

Ces informations peuvent être de différents types :

- Des informations **lexicales** :
	- o Le **lemme** correspondant, c'est-à-dire, l'entrée du dictionnaire. P. ex., si un texte français a le mot « sont », le lemme correspondant est le verbe « être ».
	- o La **racine** du mot s'il s'agit d'un dérivé d'une famille lexicale. P. ex. les mots prophétisme, prophétesse, prophétiser, prophétie, sont de la famille lexicale de « prophète ».
	- o L'analyse dite « **morphologique** », c'est-à-dire, les informations sur le genre, le nombre, la conjugaison, le cas ou la déclinaison du mot. P. ex., l'analyse morphologique du mot « sont » peut être : verbe, présent de l'indicatif, 3<sup>ème</sup> personne du pluriel.
- Des informations **grammaticales ou syntaxiques :**
	- o Il s'agit généralement du **rôle grammatical** du mot dans la phrase du texte (sujet, complément d'objet direct, adverbe, etc.).
	- o Les bases de données peuvent aussi relever certaines **constructions grammaticales** particulières (p. ex. une protase ou une apodose ; un génitif absolu ; un infinitif de but)
- Des informations de type **sémantique :** 
	- o Le **sens** du mot dans le contexte de la phrase. Cela concerne en particulier les mots qui peuvent avoir plusieurs sens (p. ex. : le mot « cadre » en français qui peut désigner le cadre d'une entreprise, le cadre d'un tableau ou d'un vélo, le cadre de vie, etc.).
	- o Le **domaine sémantique** (ou champ sémantique) du mot, dans le contexte de la phrase. P. ex., le mot « cadre » s'il désigne le cadre d'une entreprise appartiendra au champ sémantique des « personnes responsables d'une entreprise », au côté de mots comme « PDG, patron, chef, directeur, supérieur hiérarchique, etc. ». Pour le NT grec, on se réfèrera au [dictionnaire sémantique](https://www.logos.com/product/199/greek-english-lexicon-of-the-new-testament-based-on-semantic-domains)  [de Louw et Nida](https://www.logos.com/product/199/greek-english-lexicon-of-the-new-testament-based-on-semantic-domains) qui classe le vocabulaire par domaines sémantiques numérotés.
	- o Le **référent**, c'est-à-dire la personne, l'objet ou le lieu désigné par le mot du texte. P. ex., dans la phrase : « Le fils de l'homme entre dans la ville sainte », le référent de « fils de l'homme » est « Jésus », et le référent de « la ville sainte » est « Jérusalem ».
	- o Le **rôle sémantique** du mot dans la phrase. Il s'agit du rôle que le mot joue dans le sens de la phrase. P. ex., dans la phrase « Jésus est baptisé par Jean-Baptiste », Jésus est l' « expérient » du baptême, c'est-à-dire celui qui « expérimente » le baptême, alors que Jean-Baptiste est l' « agent » du baptême, celui qui donne le baptême. (Pour plus d'infos à ce sujet, voir la page [Wikipédia dédiée\).](https://fr.wikipedia.org/wiki/R%C3%B4le_s%C3%A9mantique)
- Des informations en rapport avec **l'analyse du discours :**
	- o L'**orateur** (qui parle ?) et l'**auditeur** (qui écoute ?)
	- o Le **genre littéraire** d'une péricope donnée (narratif, discours, sermon, etc.)

Des informations en rapport avec la **traduction** du texte

Ce type de données est accessible lorsque l'éditeur a développé une base de données de type « interlinéaire » entre un texte original et une de ses traductions : chaque mot de la traduction est ainsi relié au mot du texte original qu'il traduit. Sous Logos, chaque mot des textes bibliques originaux est relié à :

- o La traduction du mot dans une **version ancienne** : la Septante pour la Bible hébraïque, ou la Vulgate Clémentine pour la Bible chrétienne.
- o La traduction du mot dans une **version moderne** : il s'agit pour le moment de traductions en anglais (ESV, LEB, NASB95, NIV, KJV, NKJV, NLT, NRSV, RSV). Une [version interlinéaire](https://www.logos.com/product/49020/interlineaire-inverse-de-la-bible-louis-segond-1910)  « Segond [» pour Logos](https://www.logos.com/product/49020/interlineaire-inverse-de-la-bible-louis-segond-1910) devrait bientôt être publiée.

*Exemple d'informations incluses dans les bases de données de Logos 7 pour le terme « ἐβαπτίσθη » en Luc 11.38 (liste non-exhaustive – les termes ont été traduits) :*

ό δε φαρισαΐος ίδών έθαύμασεν ότι ού πρώτον εβαπτίσθη πρό τοῦ ἀρίστου. (Le Pharisien fut étonné en voyant qu'il n'avait pas d'abord fait une ablution avant le déjeuner [TOB]) [Luc 11.38]

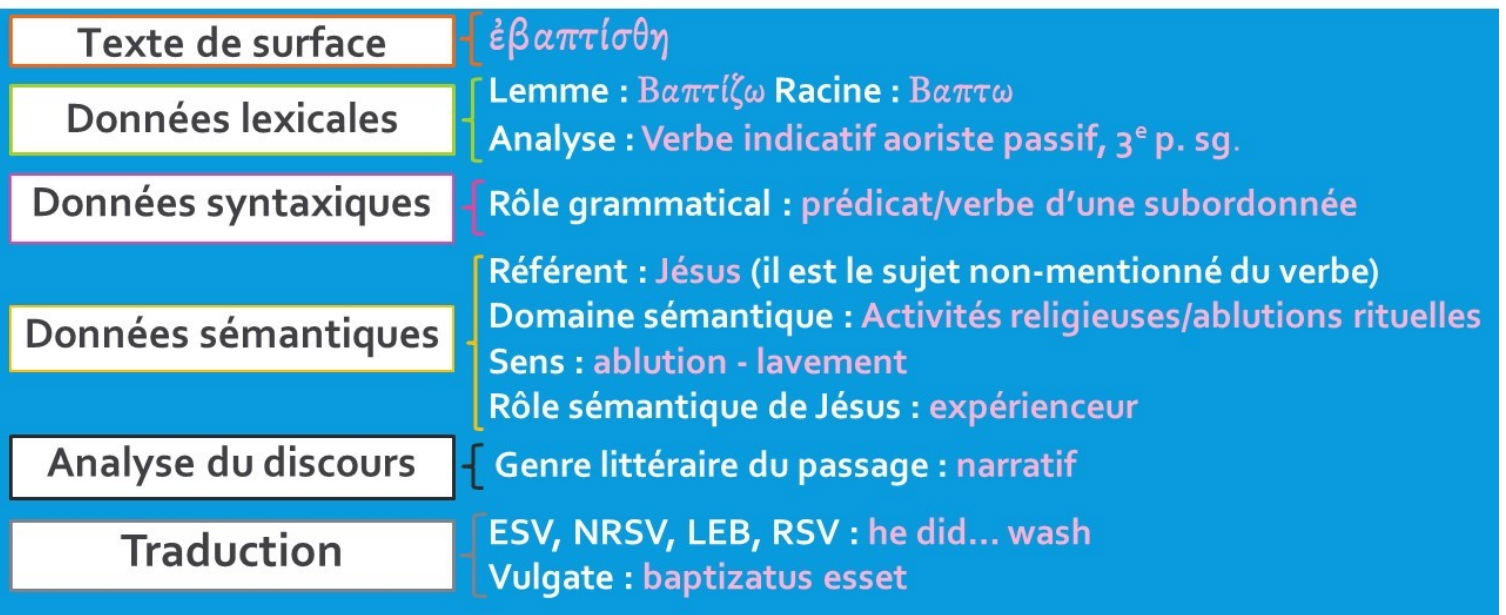

## **Présentation des différentes bases de données**

*Tous les textes présents sous Logos n'ont pas été « tagués » de la même manière.* Autrement dit, ils ne contiennent pas le même type d'information en arrière-plan et ne permettent donc pas le même type de recherches. La plupart des textes en grec, en hébreu ou en latin contiennent des informations lexicales (lemme, analyse morphologique). Certaines bases de données ont en plus des informations syntaxiques, d'autres des informations sémantiques. Selon le type de recherche que l'on souhaite effectuer, il faudra donc sélectionner les bases de données les plus pertinentes : la liste ci-dessous en présente une petite sélection.

[Note : toutes les bases de données présentées ci-dessous ne sont pas forcément incluses dans votre « bibliothèque » Logos. Cela dépend de la « [bibliothèque de base](https://www.logos.com/basepackages) » que vous avez achetée, et des livres que vous y avez ajoutés].

H. *Pour avoir une idée du type de données « taguées » en arrière-plan d'un texte, il suffit d'ouvrir le texte et de faire un clic-droit sur un mot. La partie droite de la fenêtre-bulle qui s'ouvre indique les informations codées en arrière-plan.* 

*(Note : toutefois, certaines informations comme le « rôle sémantique » ne s'affichent pas)*

*Les abréviations signalées entre crochets (p. ex. [LHB]) sont les abréviations du logiciel Logos : elles permettent d'accéder rapidement à la ressource correspondante.*

## Bible

<span id="page-4-0"></span>On partira de préférence du texte original hébreu/araméen ou grec. Ce sont ces textes qui possèdent le plus d'information en arrière-plan.

Il est aussi possible de faire des recherches dans le texte original à partir de traductions anglaises dites « interlinéaires » (qui sont reliées au texte original) [ESV, LEB, NASB95, NIV, KJV, NKJV, NLT, NRSV, RSV].

#### *Bible hébraïque*

- Le texte de base utilisé et développé par Logos est la *Lexham Hebrew Bible [LHB]* [\(voir ici\)](https://www.logos.com/product/27297/lexham-hebrew-bible-with-morphology). C'est ce texte hébreu/araméen qu'il convient de privilégier pour des recherches sur l'Ancien Testament, et notamment pour des recherches de type sémantique.
	- o Il s'agit d'une édition numérique du texte du Codex de Leningrad, soit le même texte que celui de la BHS ou la BHQ (le texte de la BHS est aussi présent sur Logos, mais il n'a pas d'intérêt pour effectuer des recherches puisqu'il est le même que celui de la *Lexham Hebrew Bible*).
- **Franck Andersen et Dean Forbes** ont développé une base de données particulièrement élaborée à partir du texte de la Bible hébraïque (codex de Leningrad). Les informations codées sont essentiellement **de type syntaxique**. Mais on y trouve aussi des informations de type sémantique, des informations sur le genre littéraire d'un passage ou sur les sources du Pentateuque (d'après la classification d'Otto Eissfeldt).
	- o Le texte de cette base de données peut s'afficher sous deux formes :
		- Une forme classique : *The Hebrew Bible: Andersen-Forbes Analyzed Text [AFAT].*
		- Sous forme de diagrammes syntaxiques : *The Hebrew Bible: Andersen-Forbes Phrase Marker Analysis [AFPMA].*
- o Cette base de données est extrêmement riche, mais aussi complexe à utiliser. Pour une utilisation avancée, on pourra utiliser le glossaire intégré à Logos (*A Systematic Glossary to the Andersen-Forbes Analysis of the Hebrew Bible [A-F Gloss]*), consulter le site dédié [\(www.andersen](http://www.andersen-forbes.org/)[forbes.org](http://www.andersen-forbes.org/)) ou l'article critique de Michaël Langlois [\(voir son blog ici\)](http://michaellanglois.fr/publications/encoding-biblical-hebrew-reflections-on-the-linguistic-theories-underlying-the-andersen-forbes-system_encoder-lhebreu-biblique-reflexions-sur-les-theories-linguistiques-sous-j/).
- Logos dispose des **transcriptions des textes des manuscrits « bibliques » retrouvés près de la mer Morte.** Ces textes disposent de l'analyse morphologique et il est donc possible d'y faire des recherches lexicales précises.
	- o La base de données *Qumran Biblical Dead Sea Scrolls Database* est établie à partir des transcriptions de Stephen Pfann, éminent spécialiste des manuscrits de la mer Morte. Chaque manuscrit de la collection constitue un document distinct sur Logos, ce qui permet d'y faire des recherches spécifiques (on peut également faire des recherches sur l'ensemble des manuscrits, ou sur une sélection de plusieurs manuscrits) [\(présentation ici\)](https://www.logos.com/product/5961/qumran-biblical-dead-sea-scrolls-database).
	- o La version 7 de Logos propose une version compilée et interlinéaire (hébreu/anglais) des manuscrits bibliques de la mer Morte. *The Lexham Dead Sea Scrolls Hebrew-English Interlinear Bible [DSSI]* dispose les textes dans l'ordre classique du texte biblique. Lorsqu'un passage est attesté par plusieurs manuscrits, seul le texte d'un manuscrit est proposé, et les variantes sont indiquées en note (de même, pour les variantes avec le TM). Lorsqu'un passage n'est attesté par aucun manuscrit, c'est le texte massorétique qui est indiqué à l'aide d'une police estompée [\(voir ici\)](https://www.logos.com/product/55512/lexham-dead-sea-scrolls-hebrew-english-interlinear-bible).

#### *Septante*

- La plupart des éditions de la Septante sont disponibles sous Logos (Swete, Brenton, Rahlfs/Hanhart, Göttingen). Toutefois seuls les textes de Swete et de Rahlfs/Hannart sont disponibles en version interlinéaire grec/hébreu et permettent des recherches croisées entre le texte de la Septante et celui du texte massorétique (en se souvenant que le texte de base des traducteurs de la Septante n'était pas le texte massorétique !).
	- $\circ$  Pour étudier la manière dont le texte hébreu est traduit par la Septante, on privilégiera la base de données *Septuagint with Logos Morphology [Logos LXX]***.** Il s'agit du texte de l'édition critique de Rahlfs/Hannart (2006) mis en parallèle avec celui du texte massorétique. La base de données est propre au logiciel Logos et s'avère plus précise et plus maniable que celle développée par Emanuel Tov (présente également sur Logos).

#### *Nouveau Testament*

- Pour des recherches lexicales, on privilégiera le texte du **Nestlé-Aland [NA28** ou **UBS5]** qui est l'édition critique (ou éclectique) de référence.
- Le texte grec de base sous Logos est toutefois le *SBL Greek New Testament [SBLGNT].* C'est cette édition qui contient les données les plus complètes et qui est utilisée pour les éditions interlinéaires (anglais, latin). Pour des recherches avancées, et en particulier pour des recherches sémantiques, c'est la base de données qu'il faudra utiliser.
	- o Le *SBL Greek New Testament* est une édition critique basée sur une comparaison de différentes éditions du texte grec et développée par l'éditeur de Logos en collaboration avec la *Society of Biblical Literature*. On notera qu'il y a plus de 540 différences entre le texte du SBLGNT et celui du texte du NA28 (voir [sblgnt.com\)](http://sblgnt.com/).
- **Pour des recherches de type syntaxique**, Logos propose 3 bases de données qui ont chacune leur langage et leurs spécificités. Pour une présentation de ces bases de données, on pourra se référer à la présentation de Rick Brannan, « Greek Linguistic Databases: Overview, Recent Work, and Future Prospects » (disponible [ici sur sa page Academia\)](https://www.academia.edu/1481766/Greek_Linguistic_Databases_Overview_Recent_Work_and_Future_Prospects). On pourra aussi consulter les glossaires intégrés au logiciel : chacune de ces bases de données dispose d'un glossaire spécifique.
	- o *Cascadia Syntax Graphs of the New Testament [CSGNTSBL]*.
		- Il s'agit d'une analyse syntaxique poussée du *SBL Greek New Testament*, développée par l'*Asia Bible Society.*
		- Cette base de données a l'avantage d'intégrer les données lexicales au niveau de chaque élément du découpage syntaxique. Cela facilite les recherches en réduisant les erreurs possibles dans la formulation d'une requête.

#### o *OpenText.org Syntactically Analyzed Greek New Testament***.**

- La base de données semble basée sur le texte du *Nestlé-Aland 27<sup>1</sup>* : des biblistes sérieux, comme Stanley E. Porter, y ont contribué (voir le site [opentext.org\)](http://opentext.org/).
- L'analyse syntaxique d'*OpenText.org* est plus simple que celle de *Cascadia*.
- La base de données peut être consultée sous deux formes :
	- une forme linéaire annotée [*OpenText.org GNT*]
	- sous forme de diagrammes syntaxiques (*Clauses Analysis* [*OpenText.org Clauses*]).

#### o *The Lexham Syntactic Greek New Testament.*

- Développée par l'éditeur de Logos, cette base de données a pour texte de base le *SBL Greek New Testament*.
- Les données grammaticales dépassent ici l'analyse de base du type « sujet verbe complément » puisqu'elles relèvent un certain nombre de constructions syntaxiques plus complexes qu'on retrouve dans les grammaires grecques (génitif objectif/subjectif ; divers types d'infinitif ; etc.). Cela permet des recherches syntaxiques plus précises et plus spécifiques pour ceux qui ont de bonnes bases de grammaire. Toutefois, on se souviendra aussi qu'une base de données qui multiplie les sous-catégories oblige le développeur à faire davantage de choix, ce qui entraîne un risque d'erreur plus élevé. De plus, l'utilisation d'une telle base de données est davantage complexe.
- La base de données est visualisable sous 3 formes :
	- La forme de base propose un texte découpé en micro-paragraphes permettant d'en visualiser la syntaxe.
	- La forme « *Expansions and Annotations* » propose une analyse grammaticale mot par mot du texte grec. Cette forme est utile pour comprendre toutes les métadonnées codées en arrière-plan du texte.
	- La forme « *Sentence Analysis »* dispose le texte sous forme de diagrammes syntaxiques.

 $\overline{a}$ 

*<sup>1</sup> Nous n'avons pas pu trouver l'information ni sur le site OpenText.org, ni sur le site de Logos. Certains documents préparatoires évoquaient le texte du Codex Sinaiticus, toutefois, lorsqu'on compare le texte d'*OpenText.org *au Codex, ceux-ci ne correspondent pas. Une comparaison faite sur l'épître de Jacques (où le NA28 diffère du NA27) montre que le texte d'*OpenText.org *suit en tout point celui du NA27.*

#### *Vulgate*

 Différentes éditions de la Vulgate sont accessibles sur Logos. La version 7 de Logos permet désormais d'accéder à **une version « interlinéaire » de la Vulgate Clémentine [VGCLEM]**. Il est ainsi possible de faire des recherches croisées avec le texte hébreu ou grec pour voir comment la Vulgate traduit tel ou tel terme (en se souvenant que le texte de base des traducteurs de la Vulgate n'était pas forcément le même que celui de la LHB ou du SBLGNT !).

## Textes non-bibliques

Le logiciel Logos permet d'accéder à de nombreux textes anciens pouvant nous éclairer sur le monde de la Bible.

#### *Hébreu, araméen*

- Les **textes des manuscrits de la mer Morte** de la base de données **Qumran Sectarian Manuscripts [QSM],** développée par Martin Abegg, disposent de l'analyse morphologique et permettent donc des recherches lexicales élaborées. Ce n'est pas le cas des textes de *The Dead Sea Scrolls: Study Edition [DSSE]* qui, sous Logos, n'affichent que le texte de surface.
- Une transcription d'**inscriptions sémitiques anciennes** est disponible sur le catalogue de Logos [\(voir](https://www.logos.com/product/5787/semitic-inscriptions-analyzed-texts-and-english-translations)  [ici\)](https://www.logos.com/product/5787/semitic-inscriptions-analyzed-texts-and-english-translations). Ces textes sont tagués avec l'analyse morphologique.
- Les **quelques rares textes rabbiniques** proposés en langue originale sur le catalogue de Logos ne disposent pas de l'analyse morphologique.

#### *Grec, latin*

- Logos dispose d'une base de données proposant un certain nombre de **« pseudépigraphes » de l'Ancien Testament écrits en grec**. La base *Old Testament Greek Pseudepigrapha with Morphology [OT Greek Pseud.]* dispose, comme son nom l'indique, de l'analyse morphologique.
- On trouvera également plusieurs éditions des textes de **Josèphe** ou **Philon** avec l'analyse morphologique.
- Plusieurs éditions des textes grecs des **Pères apostoliques** sont également accessibles sous Logos. Elles contiennent toutes l'analyse morphologique. *The Apostolic Fathers Greek-English Interlinear [ApFathInt]* (basé sur l'édition de Lake) dispose en plus des domaines sémantiques de Louw et Nida codés en tenant compte du contexte de la phrase. On peut donc effectuer des recherches de type sémantique à partir de cette base de données.
- Une large base de données de textes classiques grecs ou latins peut être gratuitement ajoutée à Logos : la *Perseus Classics Collection [\(voir ici\)](https://www.logos.com/product/9940/perseus-classics-collection)*. Celle-ci dispose de l'analyse morphologique. Toutefois, pour la plupart des ouvrages de cette collection, le codage a été fait automatiquement sans vérification humaine. Cela signifie que lorsqu'une même forme lexicale peut correspondre à plusieurs mots ou à plusieurs déclinaisons du même mot, le logiciel indique l'ensemble des formes possibles en arrière-plan, et ce, alors même que la bonne analyse semble évidente (voir exemple ci-dessous). Les recherches au sein de ses textes produisent donc un bon nombre de faux résultats qu'il conviendra de vérifier manuellement.

*Dans l'exemple ci-dessous, tiré d'un texte de Plutarque, le logiciel propose 4 analyses possibles pour le terme « εἰρήνης », alors qu'il est évident qu'il s'agit ici du nom commun « εἰρήνη » et non pas du nom propre « Εἰρήνη », ni du verbe « εἰρηνέω ».*

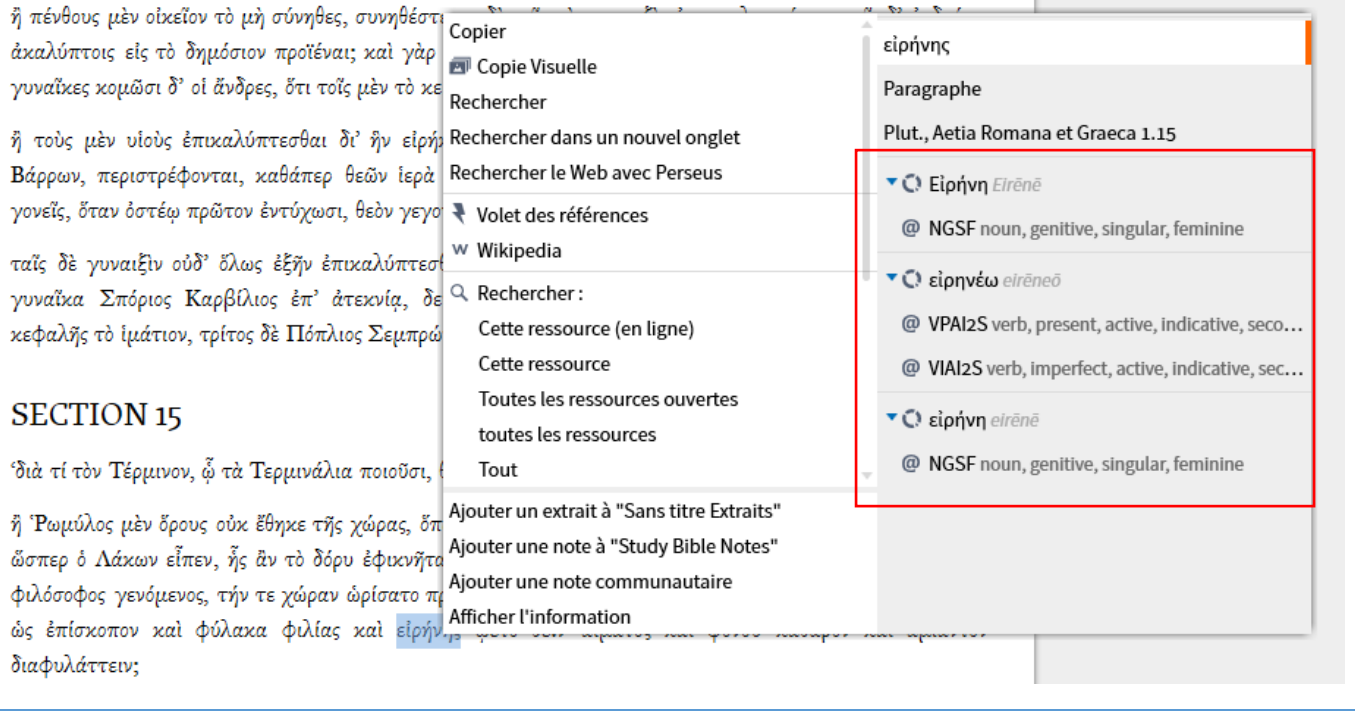

*Avant d'effectuer une recherche au sein d'une base de données, il est utile de visualiser le texte de cette base de données afin d'essayer de comprendre comment elle fonctionne.* 

*On pourra notamment faire un clic droit sur un mot du texte pour voir les données codées en arrière-plan.*

*On pourra aussi consulter les glossaires liés aux bases de données les plus complexes comme celles de type syntaxique.*

H

## **FAIRE DES RECHERCHES AU SEIN DES BASES DE DONNEES**

## **Faire une recherche à partir d'un texte**

**La manière la plus simple d'effectuer une recherche sous Logos sans se tromper sur la formulation est de le faire directement à partir du texte au sein duquel nous souhaitons effectuer notre recherche.**

- Pour cela, on fera *un clic droit sur le (ou les) mot(s) du texte qui nous intéresse(nt).*
- On *cliquera alors sur l'information qui nous intéresse* dans la liste de droite (lemme, racine, analyse morphologique, sens, etc.) puis sur « Rechercher : Cette ressource ».

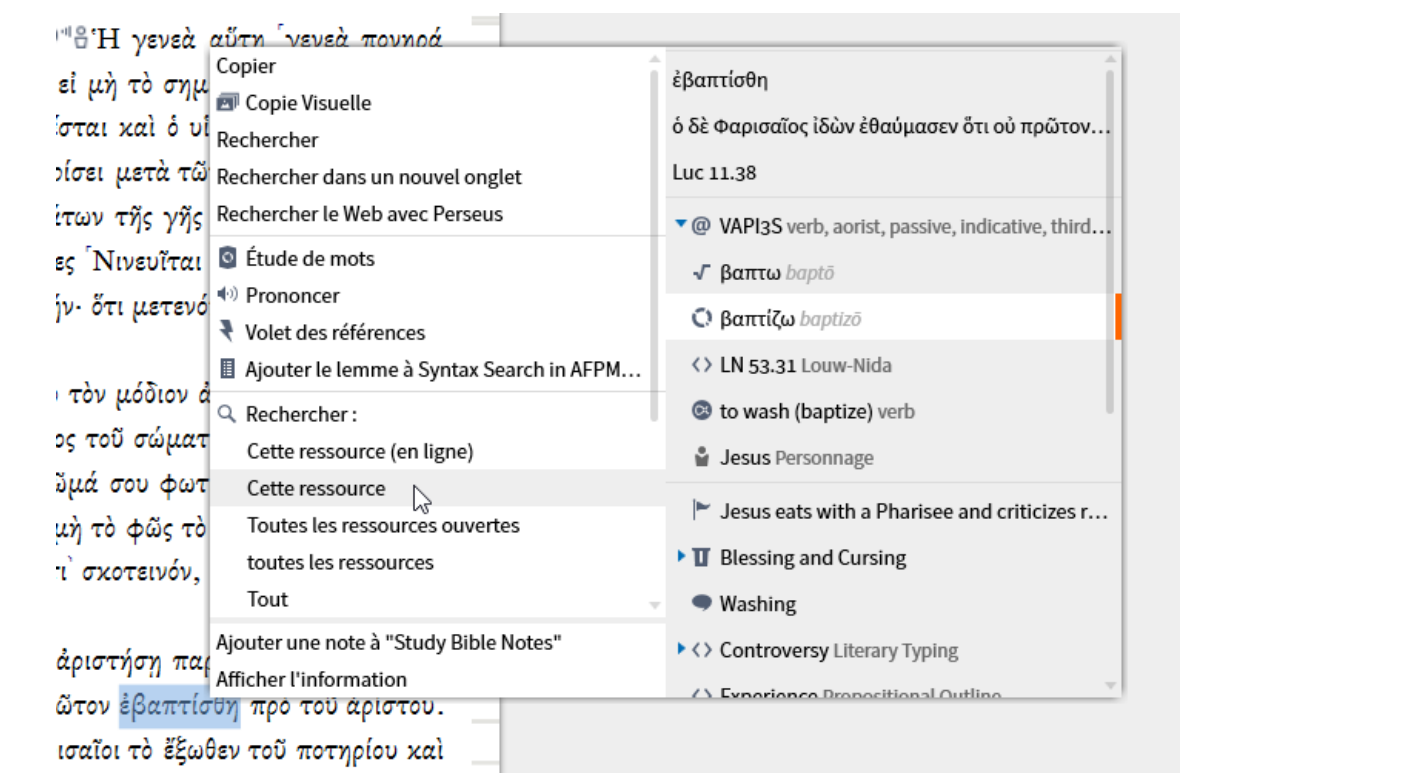

*Dans l'exemple ci-dessus, nous avons fait un clic-droit sur le mot « ἐβαπτίσθη » en Luc 11.38 dans le SBLGNT. Dans la fenêtre-bulle qui s'est ouverte, nous avons ensuite cliqué sur le lemme « βαπτίζω » dans la colonne de droite, puis sur « Cette ressource » dans la colonne de gauche. Cela a donc lancé une recherche du lemme « βαπτίζω » dans l'ensemble du texte grec du SBLGNT. [Nous aurions également pu faire une recherche des mots de la racine « βαπτω », du domaine sémantique 53.31 du dictionnaire Louw et Nida, du sens « to wash (baptize) », de toutes les mentions du personnage « Jésus », etc.]*

*Timothée Minard – Faire des recherches avec le logiciel biblique Logos.*

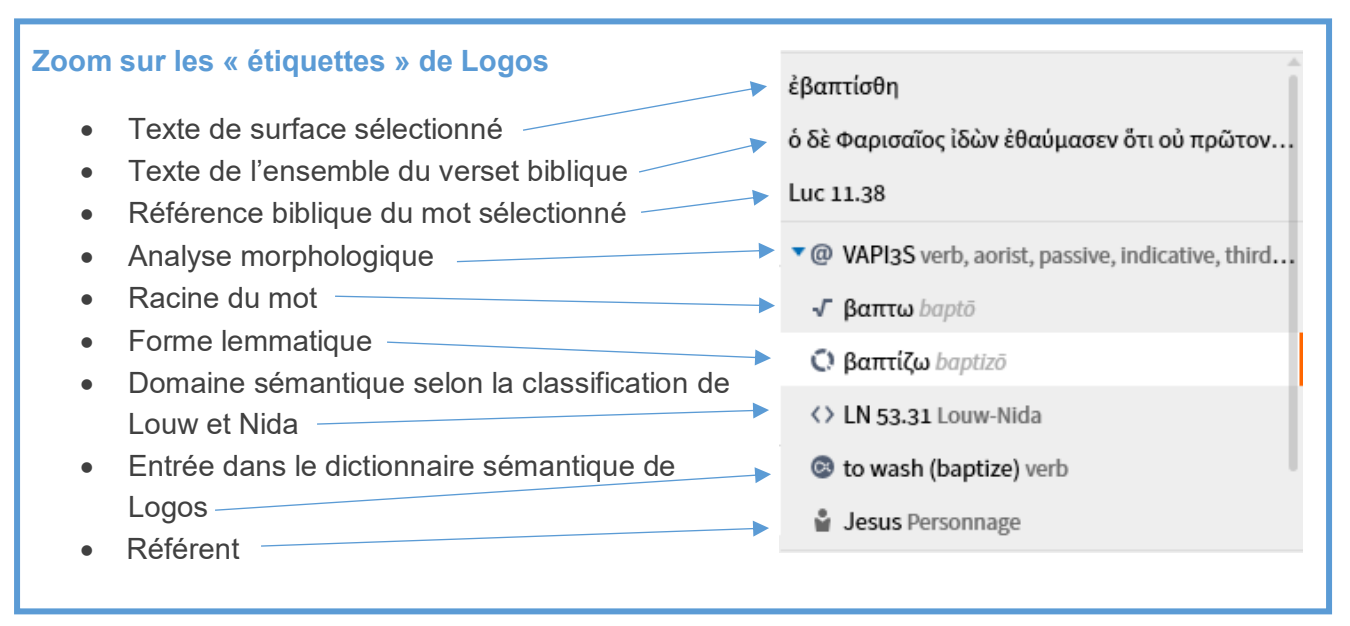

## **Lancer une étude de mot**

Logos dispose d'un outil intitulé « **étude de mots** » qui propose de nombreuses informations sur le sens et l'emploi d'un lemme grec ou hébreu. Pour ouvrir l'outil, deux solutions :

- Directement à partir d'un texte grec ou hébreu. Il suffira de faire un clic-droit sur le mot qui nous intéresse, puis de cliquer sur le lemme correspondant dans la colonne de droite, et enfin sur « Étude de mots » dans la colonne de gauche.
- A partir de la barre supérieure du logiciel, dans le menu « Guides », cliquer sur « Étude de mots ». Il convient alors d'entrer le mot grec ou hébreu que nous souhaitons étudier.
- *Sous Logos, il existe deux manières d'entrer un mot grec ou hébreu :*
	- *-* Directement avec **un clavier virtuel grec ou hébreu.**
	- *-* En tapant **une forme translittérée du mot recherché** : le logiciel affichera alors des suggestions automatiques de mots pouvant correspondre, et il suffira de cliquer sur le bon mot. **Pour un mot grec, il faudra faire précéder le terme de « g:** » (p. ex. : « g:baptizo » pour le verbe « βαπτίζω ») et **pour un mot hébreu, il faudra faire précéder le terme de « h: »** (p. ex. :

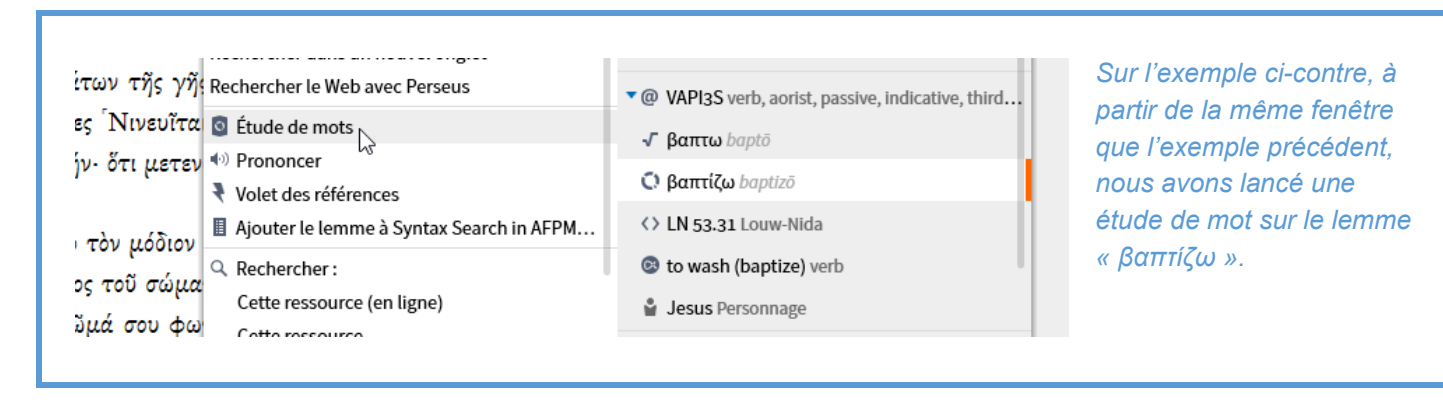

« h:torah » pour le terme « תּוֹרָה »).

## **Faire des recherches avec l'outil « Rechercher »**

**Pour effectuer des recherches élaborées, il convient d'ouvrir l'outil « rechercher » en cliquant sur l'icône dans la barre supérieure**.

## Sélectionner le mode de recherche

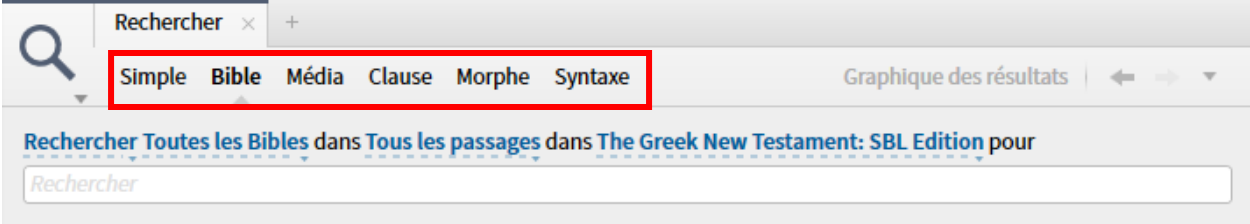

La partie supérieure de l'outil « rechercher » permet de **sélectionner le type de recherche que nous souhaitons effectuer** : pour cela, il convient de *cliquer sur le mot correspondant au mode de recherche que nous souhaitons effectuer*.

- Le mode de recherche **simple** permet d'effectuer des recherches au sein de n'importe quel document ou texte présent dans la bibliothèque de Logos.
	- o On l'utilisera principalement pour effectuer une recherche au sein d'un texte non-biblique qui ne contient pas l'analyse morphologique (grammaire, dictionnaire, commentaire, etc.).
	- o *A noter :* Pour un texte biblique, c'est aussi ce mode de recherche qu'il faut utiliser pour effectuer une recherche de proximité dépassant le stade du « verset » (p. ex. : si on veut chercher toutes les fois où, dans le Nouveau Testament, le verbe « ἀγαπάω » est séparé du verbe « φιλέω » par un maximum de 50 mots : la requête « DANS 50 MOTS » ne dépassera le stade du verset que dans le mode « simple »).
- Le mode de recherche **Bible** est dédié aux recherches au sein du texte biblique.
	- o Il est à privilégier pour les recherches courantes au sein du texte biblique (toute langue). Seules certaines fonctions avancées de recherche ne sont pas utilisables via ce mode.
- Le mode de recherche **Média** sert à rechercher des images ou vidéos présentes sur le logiciel.
- Le mode **Clause** est dédié aux bases de données sémantiques.
	- o Il est à privilégier pour les recherches combinées de plusieurs éléments sémantiques ou pour les recherches de rôles sémantiques.
- Le mode **Morphe** est dédié aux recherches morphologiques.
	- o Il est à privilégier pour les recherches d'une forme particulière au sein du texte biblique (p. ex. si l'on souhaite rechercher tel verbe hébreu à l'infinitif, ou tel nom grec au nominatif…).
	- o On l'utilisera aussi pour effectuer des recherches lexicales (lemme, analyse morphologique) au sein des textes non-bibliques avec analyse morphologique.
- Le mode **Syntaxe** est dédié aux recherches syntaxiques.
	- o Il est à utiliser pour les recherches au sein des bases de données syntaxiques. Il permet d'effectuer des recherches complexes à l'aide d'un moteur de recherche graphique.

## Sélectionner le corpus de recherche

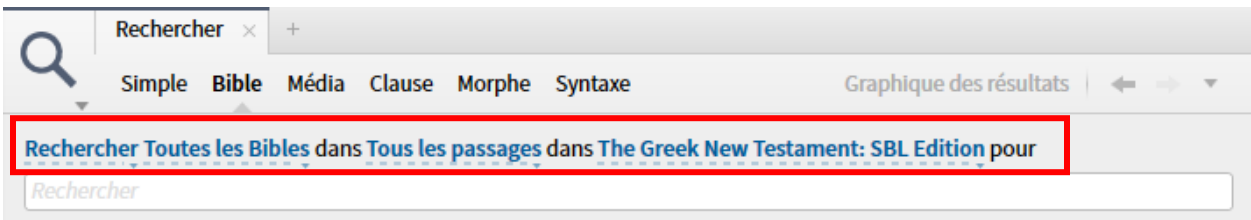

*Avant de lancer une recherche, il convient de sélectionner « l'endroit » où nous voulons que Logos cherche.* Pour cela, *on cliquera sur les termes en bleu, soulignés par des pointillés* : cela nous permettra de préciser le texte, le corpus ou le document sur lequel va porter la recherche. En fonction du mode de recherche, les options ne seront pas les mêmes.

- Pour tous les modes de recherche, l'élément le plus à droite (dans l'image ci-dessus : « The Greek New Testament: SBL Edition ») désigne **le texte ou l'ensemble de textes sur lequel portera la recherche**.
	- o Pour trouver celui qui nous intéresse, il suffit d'inscrire quelques mots du titre ou du nom de l'auteur de l'ouvrage pour que le logiciel nous suggère le bon ouvrage : il suffit alors de cliquer sur celui qui nous intéresse. (ci-dessous un exemple avec « NA28 »)

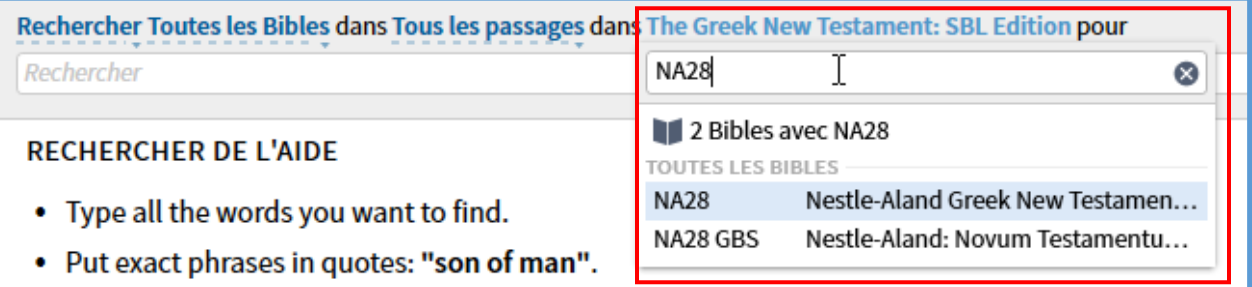

Pour certaines recherches, il peut être judicieux de **sélectionner un ensemble d'ouvrages**. Pour cela, il existe plusieurs manières de procéder :

- *-* **En créant des collections** d'ouvrage, à l'aide de l'outil dédié (voir « outils » « collections »). Ces collections apparaitront ensuite en priorité dans la liste des ouvrages.
- *-* **En utilisant des séries** proposées par Logos (comme « Biblical Dead Sea Scrolls ») : celles-ci sont listées en-dessous des « collections ».
- *-* **En entrant des termes spécifiques, puis en cliquant sur « ressources avec…. »** (voir exemple ci-dessous)**.**

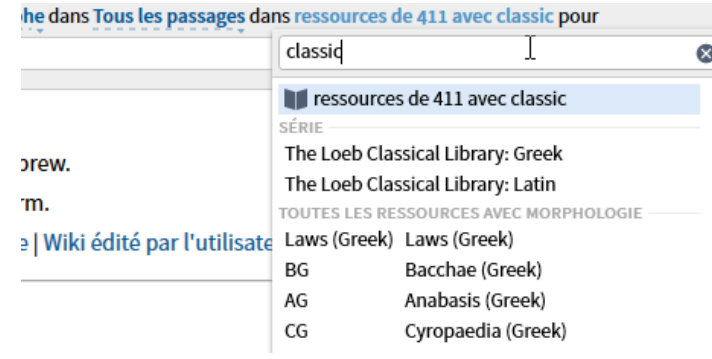

*Pour effectuer une recherche lemmatique ou morphologique au sein de l'ensemble des textes grecs classiques de la collection Perseus, on peut aller dans le mode « Morphe », puis cliquer sur l'option de sélection de ressources, puis entrer « classic » dans la barre de recherche, et enfin cliquer sur « ressources de 411 avec classic ».*

H

- Pour les modes *Bible, Clause, Morphe* et *Syntaxe*, lorsqu'une recherche porte sur un (ou plusieurs) texte(s) biblique(s), il est possible de **préciser le livre biblique, le corpus ou la péricope** sur lequel nous souhaitons faire la recherche.
	- $\circ$  On pourra soit utiliser un corpus pré-défini (« divisions communes ») ou définir son propre corpus (barre supérieure).
	- o On pourra aussi limiter la recherche à une « liste de références bibliques » (« passage lists ») que l'on aura créée à l'occasion d'une précédente recherche.

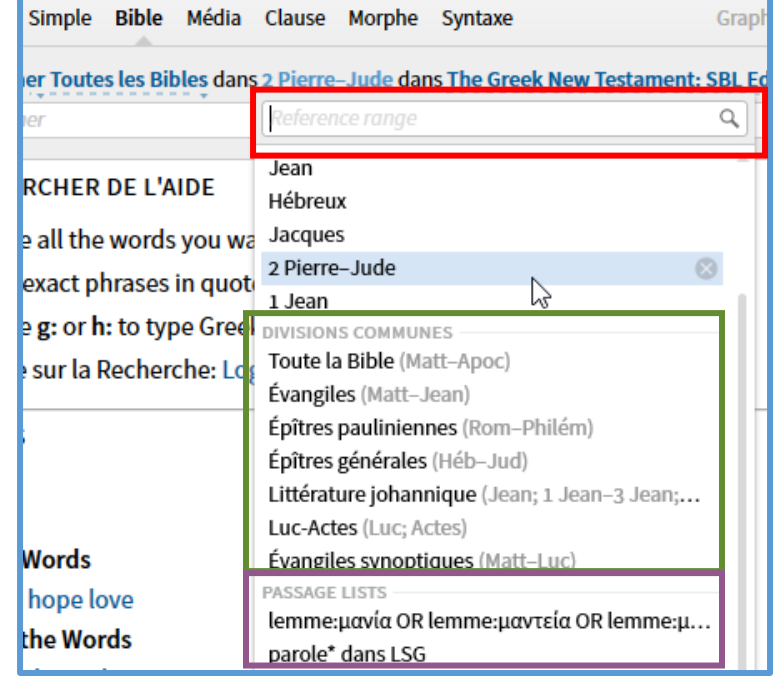

- Pour les modes *Simple, Bible* et *Morphe*, il est possible de sélectionner un ou plusieurs **champ(s) de recherche**.
	- o La liste des « champs » sélectionnables dépendra du texte choisi pour la recherche.
	- o Le « champ » désigne la partie du texte sur laquelle portera la recherche (texte principal, titre, note de bas de page, texte en gras, etc.).
		- Il est, par exemple, possible de limiter la recherche aux mots des titres (p. ex., pour une Bible en français, une recherche de titre

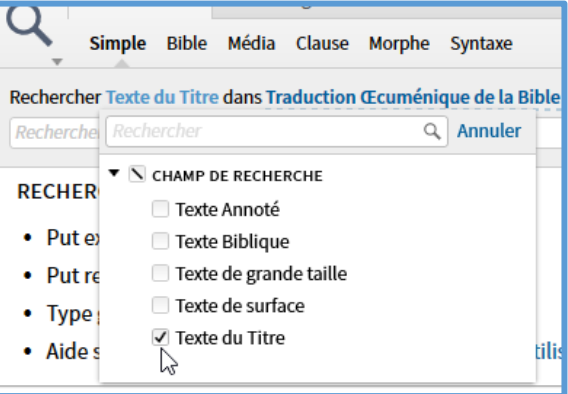

avec « lavement » pourrait permettre de retrouver rapidement la péricope du « lavement des pieds »), ou aux notes de bas de page (pour retrouver toutes les citations d'un auteur donné, par exemple), ou encore aux variantes de lecture pour les textes mentionnant les variantes dans un champ spécifique.

## Formuler une requête

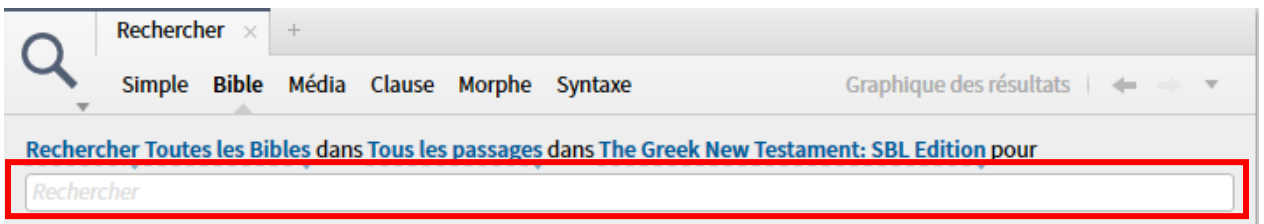

## *Une fois le corpus de recherche délimité, il convient d'entrer la requête de recherche dans la barre de recherche.*

Plusieurs **prérequis** importants sont à noter :

- La formulation exacte de la requête dépendra du mode de recherche : chaque mode de recherche a son propre langage.
- L'interface du logiciel a été traduite en français, mais cette traduction n'est ni parfaite, ni complète. La plupart des requêtes peuvent être aussi bien exprimées en anglais qu'en français (p. ex. « lemme » ou « lemma » ; « ET » ou « AND » ; etc.). Toutefois, si on utilise Logos avec l'interface francophone, certaines requêtes doivent obligatoirement être exprimées en français (p. ex., les références bibliques, les étiquettes du mode « Clause ») alors que d'autres doivent obligatoirement être exprimées en anglais (p. ex., les étiquettes du mode « Bible »).
- On se souviendra que l'on ne peut rechercher un certain type de données que sur les textes qui contiennent ces données (*p. ex., une recherche de « lemme » sur un texte qui n'a pas d'analyse morphologique ne produira aucun résultat*).
- *S'il peut s'avérer assez compliqué de formuler correctement une requête, les suggestions automatiques simplifient largement la formulation. En effet, il suffit d'entrer le début d'un mot, d'un lemme ou d'une étiquette pour que le logiciel suggère les éléments pouvant correspondre : ensuite, il suffit généralement de cliquer sur l'élément recherché pour qu'il soit intégré à la requête.*

#### *Recherches classiques*

Recherches sur le **texte de surface** :

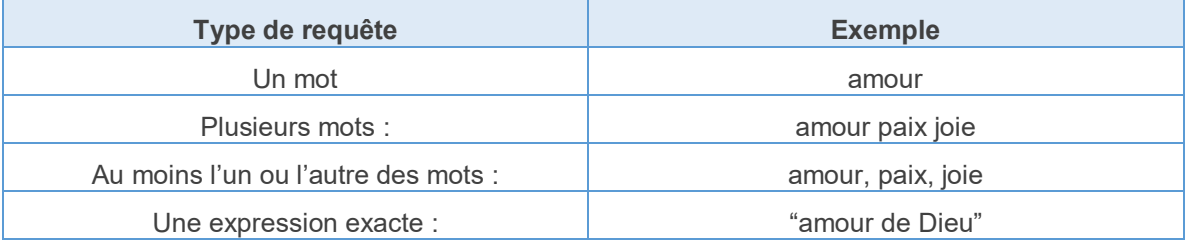

*Pour une recherche sur un texte de surface, on aura intérêt à utiliser les « jokers » pour rechercher un ensemble de mots d'une même racine. Le joker le plus utile est l'astérisque (« \* ») qui permet de remplacer un nombre indéterminé de caractères.*

*P. ex. : une recherche « proph\* » dans un texte fraçais permettra de rechercher tous les termes commençant par « proph », soit, par exemple, « prophète », « prophètes », « prophétesse », « prophétiser », « prophétisa », etc.*

H

Recherche d'un **lemme grec ou hébreu/araméen**

H.

*RAPPEL : Sous Logos, il existe deux manières d'entrer un mot grec ou hébreu :*

- *-* Directement avec **un clavier virtuel grec ou hébreu**
- *-* En tapant **une forme translittérée du mot recherché** : le logiciel affichera alors des suggestions automatiques de mots pouvant correspondre, et il suffira de cliquer sur le bon mot. **Pour un mot grec, il faudra faire précéder le terme de « g:** » (p. ex. : « g:baptizo » pour le verbe « βαπτίζω ») et **pour un mot hébreu, il faudra faire précéder le terme de « h: »** (p.

ex. : « h:torah » pour le terme « תּוֹרָה »).

- $\circ$  Pour rechercher la forme lemmatique d'un terme grec ou hébreu, on fera précéder le terme de la requête par « **lemme:** » (français) ou « **lemma:** » (anglais), puis on sélectionnera le terme suggéré, précédé du symbole  $\Box$ 
	- Ex : *pour rechercher toutes les mentions du verbe* « אהב*) « aimer) dans la Bible hébraïque, on tapera : « lemme:h:ahab », puis on cliquera sur le lemme arrivant en tête des suggestions automatiques.*

#### Utilisation des **opérateurs booléens**

Pour rechercher des combinaisons de mots, on pourra utiliser les opérateurs booléens (aussi bien en anglais qu'en français) qu'on tapera en majuscule (y compris pour les lettres accentuées).

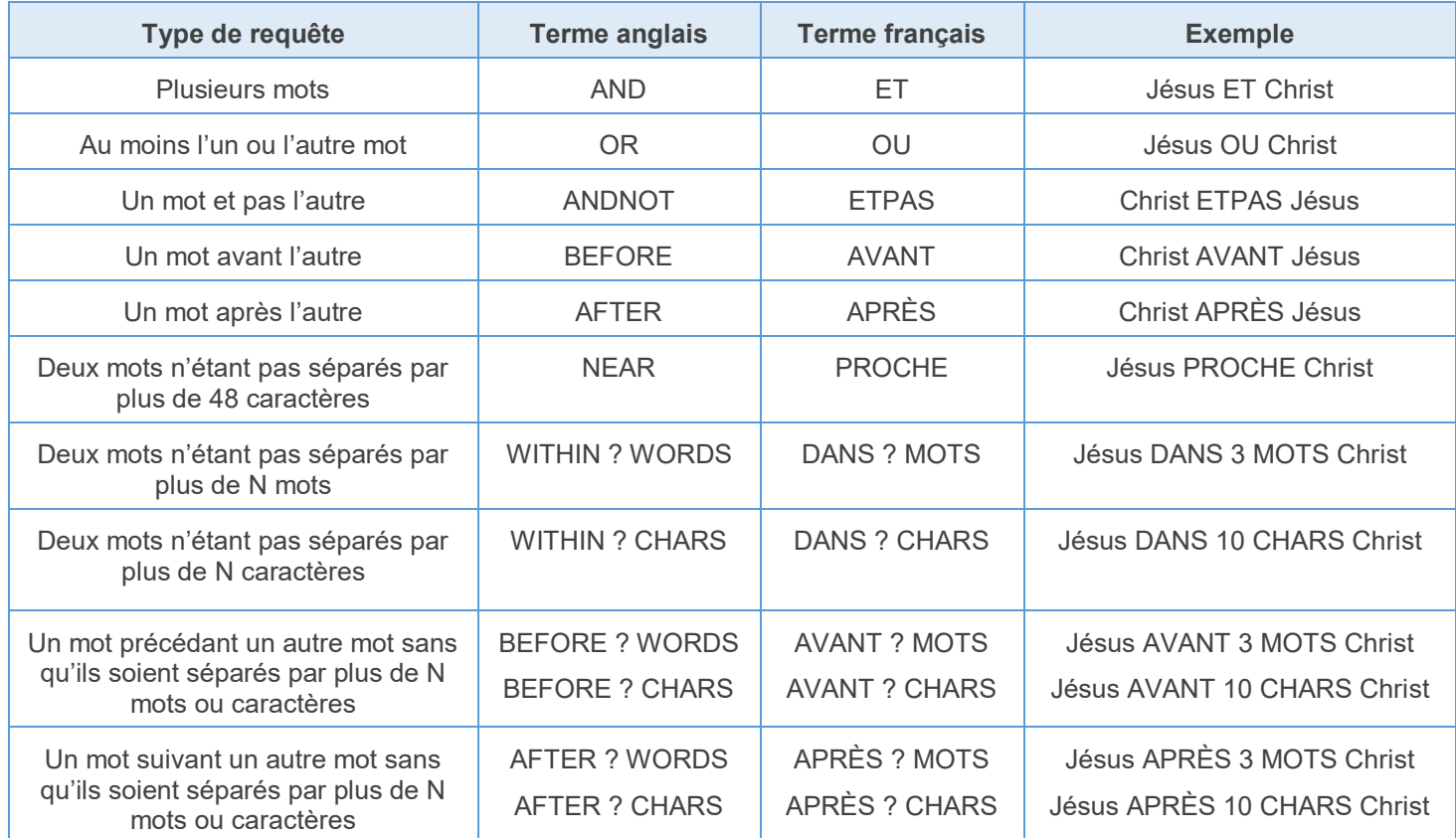

- On notera que l'opérateur « ET » peut être remplacé par un simple espace entre deux mots : la requête « Jésus Christ » équivaut à la requête « Jésus ET Christ ».
- De même, l'opérateur « OU » peut être remplacé par une virgule : la requête « Jésus, Christ » équivaut à la requête « Jésus OU Christ ».
- Pour des recherches élaborées, on pourra **combiner les opérateurs booléens à l'aide de parenthèses**.
	- o P. ex., la requête « (paix OU amour OU joie) ET Dieu » cherchera tous les versets ayant le mot « Dieu » avec au moins un des mots situés dans la parenthèse.

## *Requêtes plus spécifiques*

Selon les bases de données, il est possible de rechercher des éléments plus spécifiques. Le tableau non-exhaustif ci-dessous liste les requêtes les plus utiles (utilisables dans le mode « Simple » ou « Bible »).

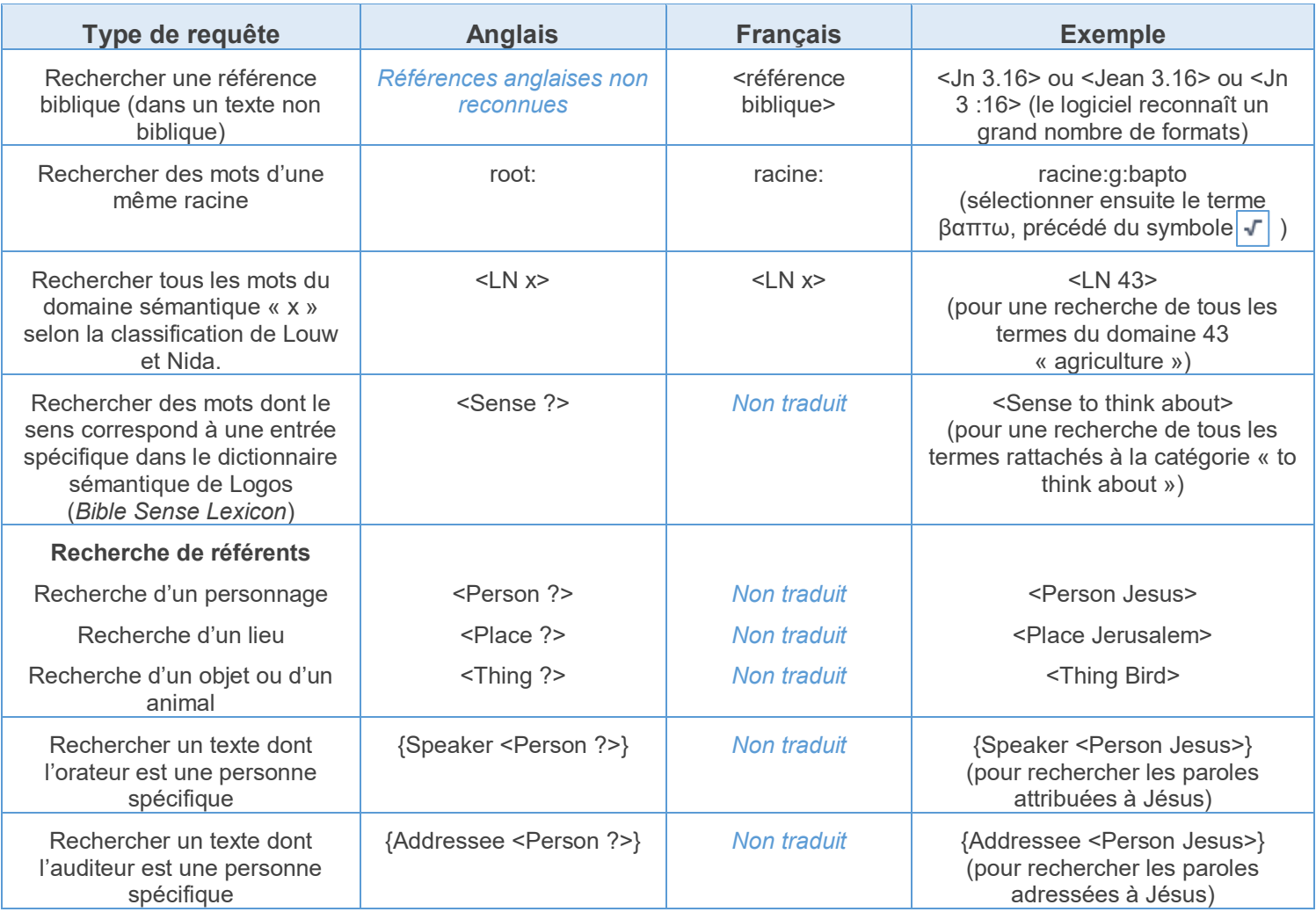

#### *Recherches croisées entre des textes de deux langues différentes*

Lorsque l'on souhaite étudier les rapports entre le texte original et une traduction ancienne (Septante, Vulgate) ou moderne, il est possible de faire **des requêtes d'équivalence** :

- La requête « **ANDEQUALS** » permet de rechercher toutes les fois où un mot donné du texte original correspond à un mot donné de la traduction (ou inversement).
	- o P. ex., la requête « <Lemma = lbs/he/<sup>-</sup> <sup>γ</sup> ANDEQUALS <Lemma = lbs/el/λόγος > » dans la base de donnés « Logos LXX », permet de rechercher toutes les fois où le lemme « רְבַר » dans le texte massorétique est traduit par le lemme « λόγος » dans la Septante.
- La requête « **NOTEQUALS** » permet de rechercher toutes les fois où un mot donné du texte original n'est pas traduit par un mot donné de la traduction (ou inversement : toutes les fois où un mot de la traduction ne correspond pas à un mot donné du texte source).
	- ο P. ex., la requête « <Lemma = lbs/he/<sup>-</sup> <sup>-</sup> NOTEQUALS <Lemma = lbs/el/λόγος > » dans la base de donnés « Logos LXX », permet de rechercher toutes les fois où le lemme « רַבְּר » dans le texte massorétique n'est pas traduit par le lemme « λόγος » dans la Septante.
	- o La requête inverse : « <Lemma = lbs/el/λόγος> NOTEQUALS <Lemma = lbs/he/<sup>1</sup> » permet de rechercher toutes les fois où le lemme « λόγος » dans la Septante ne traduit pas le terme « דבר » dans le texte massorétique.
- **Attention :** Ce type de recherches croisées n'est possible qu'au sein des bases de données interlinéaires comme la Septante [Logos LXX], la Vulgate Clémentine [VGCLEM], ou diverses traductions anglaises [ESV, LEB, NASB95, NIV, KJV, NKJV, NLT, NRSV, RSV].

H *Ce document ne liste pas toutes les requêtes possibles de manière exhaustive : lorsqu'on ouvre l'outil « rechercher », divers exemples de requêtes possibles sont donnés. On pourra s'en inspirer.* 

*[Note : Cependant, certains de ces exemples en anglais ne fonctionnent pas sur l'interface française : si c'est le cas, il faut alors essayer de traduire la requête en français.]*

*Si on ne parvient pas à formuler une requête spécifique, on aura intérêt à lancer une recherche similaire directement à partir du texte (via le menu qui s'affiche par « clic-droit »), puis l'adapter à notre recherche.*

## Consulter les résultats d'une recherche

Une fois une recherche lancée, les résultats s'affichent dans la fenêtre de recherche. Selon le mode de recherche, certaines options d'affichage des résultats seront disponibles. Nous commenterons ici uniquement les options les plus utiles.

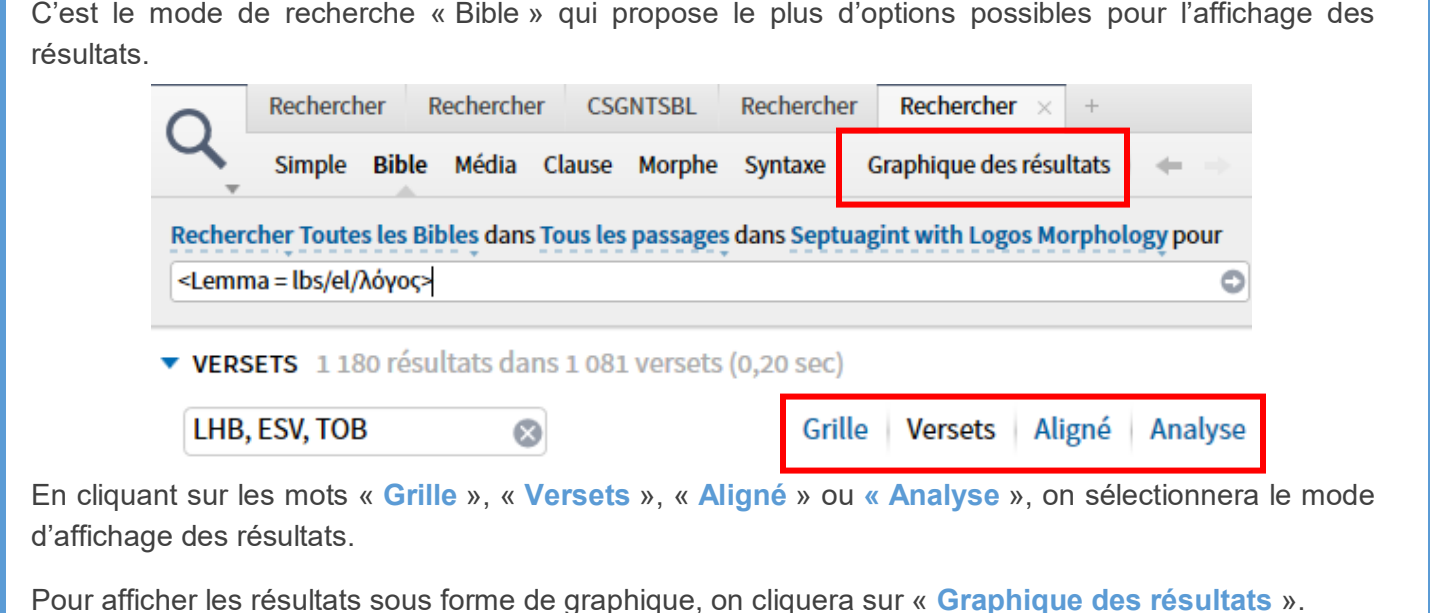

## *Affichage des résultats par « Versets »*

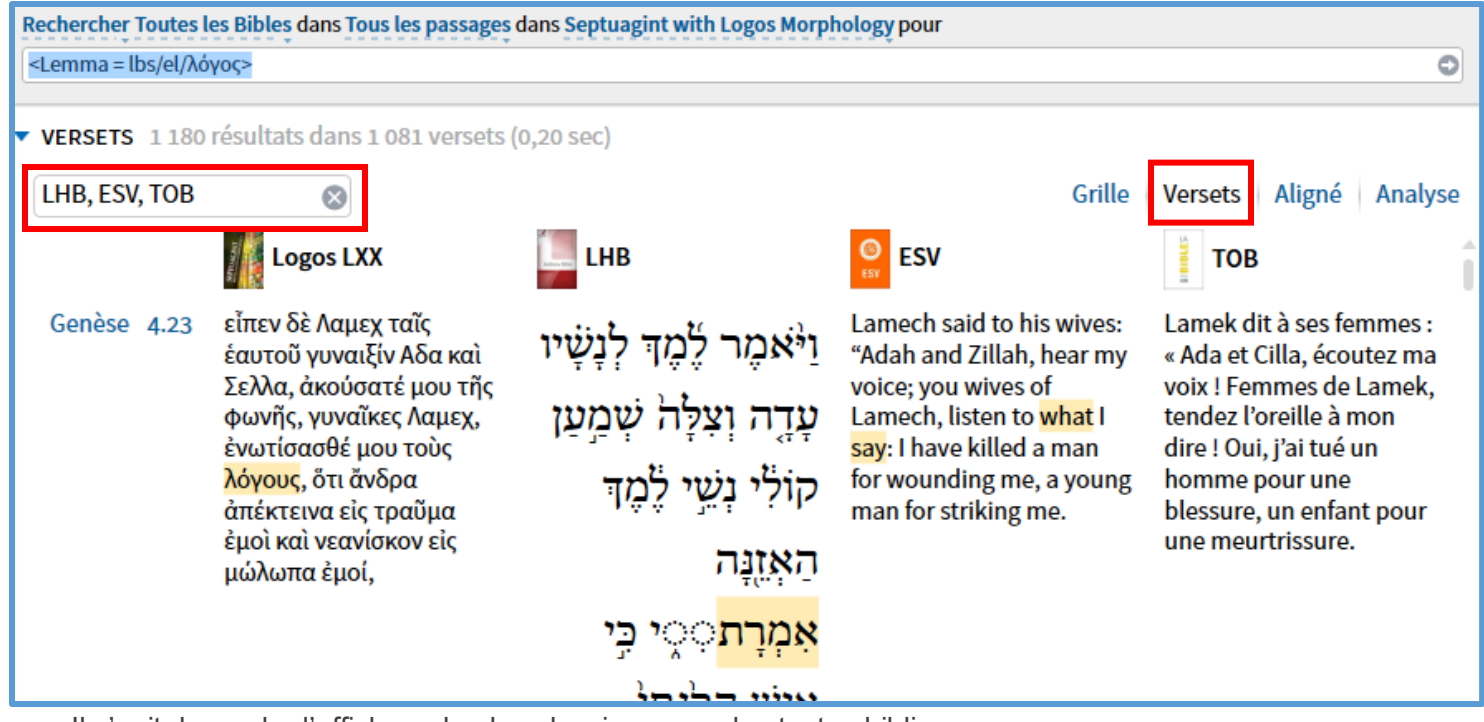

Il s'agit du mode d'affichage le plus classique pour les textes bibliques.

- En plus du texte au sein duquel la recherche a été effectuée (ci-dessus : Logos LXX), il est possible de **rajouter une ou plusieurs autre(s) version(s) biblique(s) en parallèle.**
	- o Pour cela, il suffit de sélectionner la ressource parallèle, dans la petite fenêtre en haut à gauche (ci-dessus : LHB, ESV, TOB)
- Si le texte parallèle est une version « interlinéaire », l'équivalent du terme recherché sera surligné dans le texte parallèle. (ci-dessus : uniquement LHB et ESV ; la TOB n'est pas interlinéaire).

## *Affichage des résultats sous forme de « Grille »*

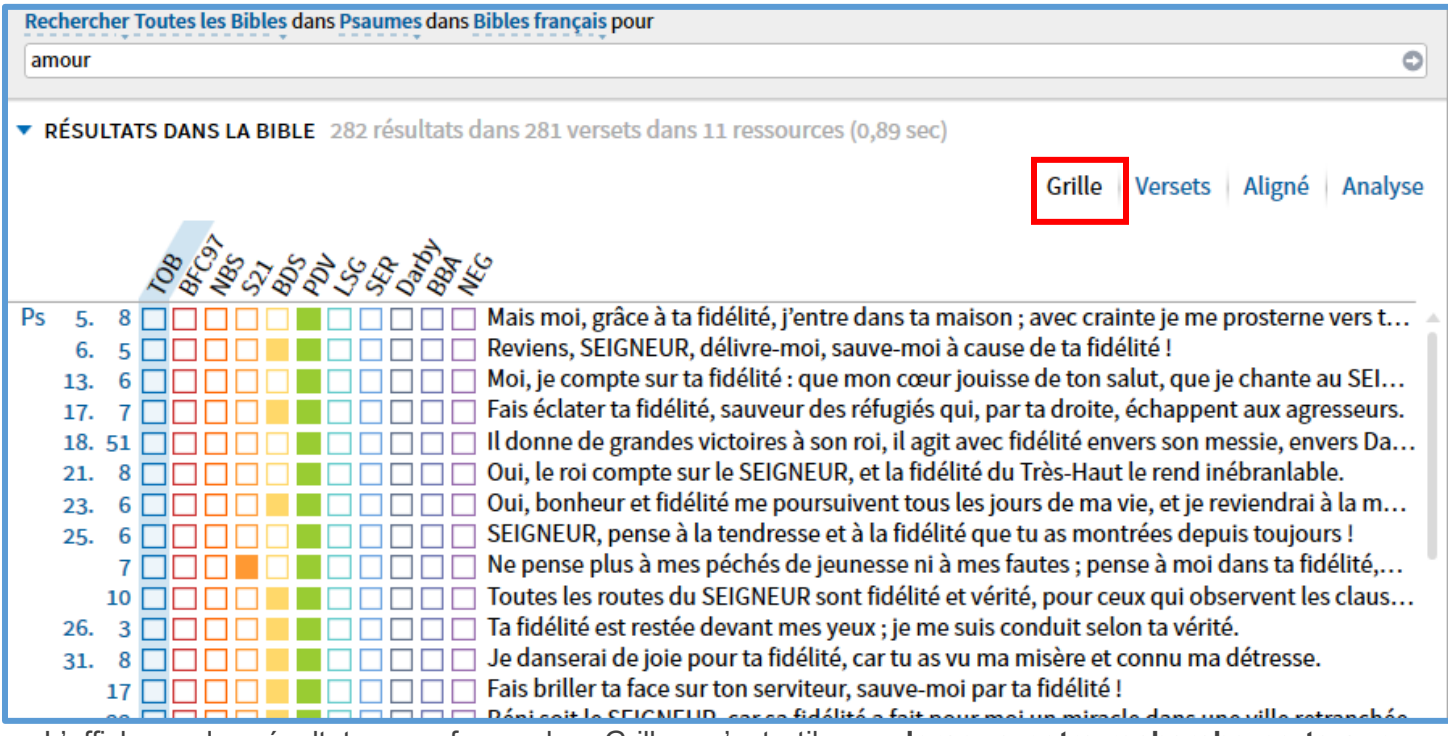

L'affichage des résultats sous forme de « Grille » n'est utile que **lorsque notre recherche porte sur plusieurs versions bibliques d'une même langue.** *Dans l'exemple ci-dessus, on recherche le mot « amour » dans les Psaumes, au sein d'une collection de Bibles françaises.*

- Lorsqu'une **case est pleine**, c'est que le terme recherché est présent dans la version correspondante pour le verset indiqué. Lorsqu'une **case est vide**, c'est que le terme n'y est pas présent.
	- o *Dans l'exemple ci-dessus, on voit que le terme « amour » dans les Psaumes est utilisé le plus fréquemment par la version « Parole de Vie [PDV] », et assez souvent par la « Bible du Semeur [BDS] », mais très rarement par les autres versions.*
- Le texte biblique affiché à droite est celui de la colonne sélectionnée (ici la TOB).

#### *Affichage des résultats « alignés »*

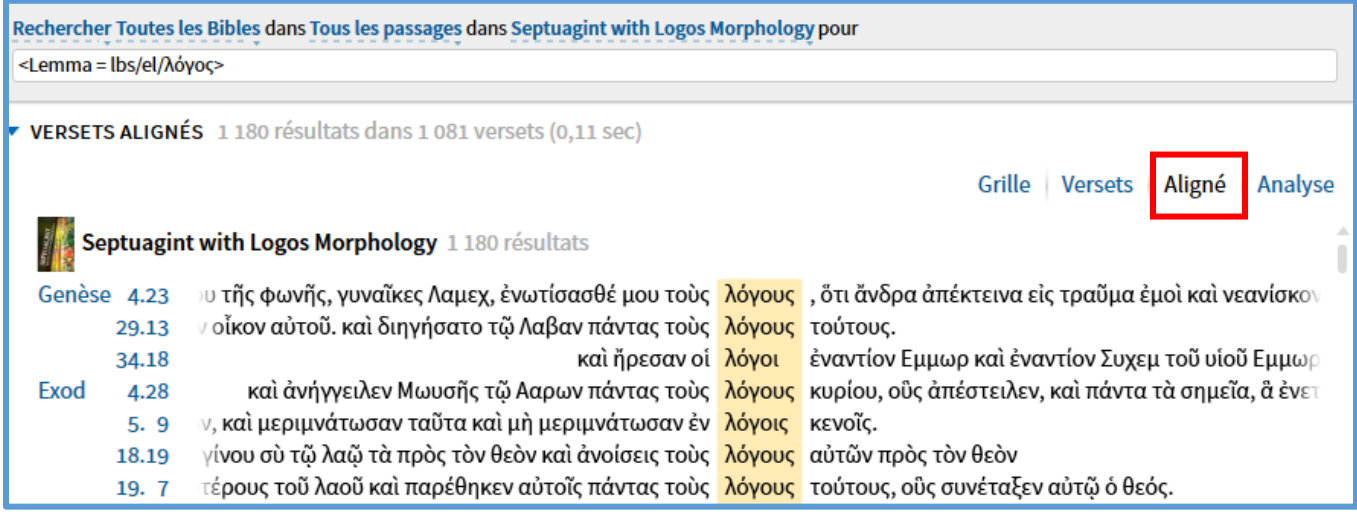

Ce type d'affichage est utile pour **voir le contexte immédiat du mot recherché.**

#### *Affichage des résultats sous forme de tableau analytique*

L'affichage sous forme de tableau analytique permet de **disposer les résultats d'après un grand nombre de critères** (cas, nombre, genre, conjugaison, équivalent grec/hébreu, sens, etc.). Il est un outil puissant pour explorer les données qui nous intéressent.

L'exemple ci-dessous porte sur une recherche du terme « λόγος » dans la Septante.

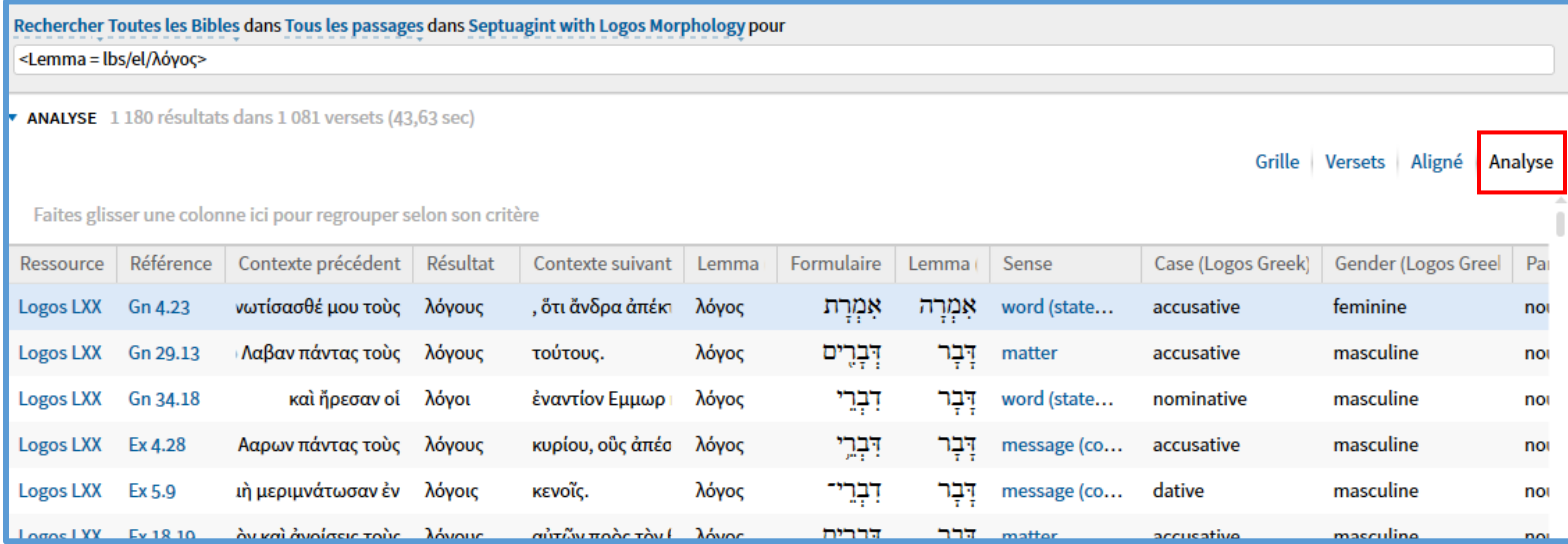

- L'affichage « analyse » dispose de **nombreuses possibilités de paramétrage** :
	- o Un *clic-droit sur la ligne d'en-tête du tableau* permet de **sélectionner les éléments que nous souhaitons voir afficher dans le tableau** (chaque élément correspond à une

colonne : ici les éléments sélectionnés sont « Ressource », « Référence », « Contexte précédent », etc.)

- o Un *clic-gauche sur une étiquette donnée* (p. ex. « Référence », « Case (Logos Greek) ») permet de classer les données d'après cette étiquette : ici, un clic sur « Case (Logos Greek) » classera tous les résultats en fonction du cas de λόγος (nominatif, accusatif, génitif, etc.).
- o Pour **classer toutes les données sous forme de paragraphes distincts**, **en fonction d'une étiquette,** il suffit de *faire un glisser-déposer du titre d'une colonne dans l'emplacement situé au-dessus du tableau (où on peut lire : « Faites glisser une colonne ici pour regrouper selon son critère »)*.
	- *En partant de l'exemple ci-dessus, il est possible, par exemple de faire un glisser-déposer avec la colonne « Lemma (hébreu) » pour classer les mentions de λόγος dans la Septante en fonction du lemme qu'il traduit dans le texte hébreu. On obtient alors le tableau cidessous.*

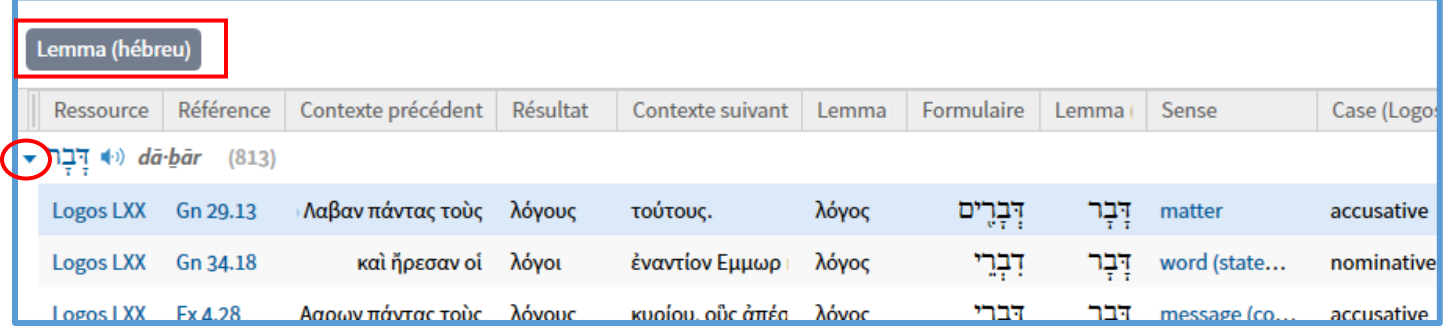

 **Pour ne voir que les titres de paragraphes avec le nombre d'occurrences correspondant,**il convient *de faire un clic-droit sur la petite flèche bleue à côté du premier terme (entourée en rouge ci-dessus), puis de sélectionner « Réduire tout ». Les résultats s'affichent alors comme cicontre.*

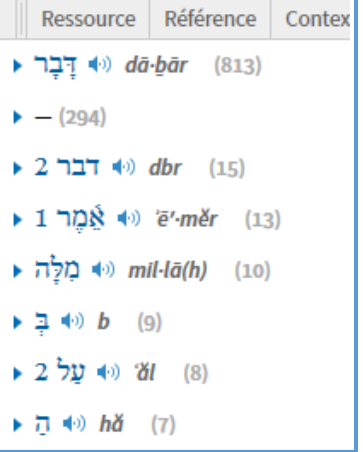

## *Affichage des résultats sous forme de graphique*

L'affichage sous forme de graphique permet de **repérer facilement l'emplacement des résultats au sein du texte biblique.**

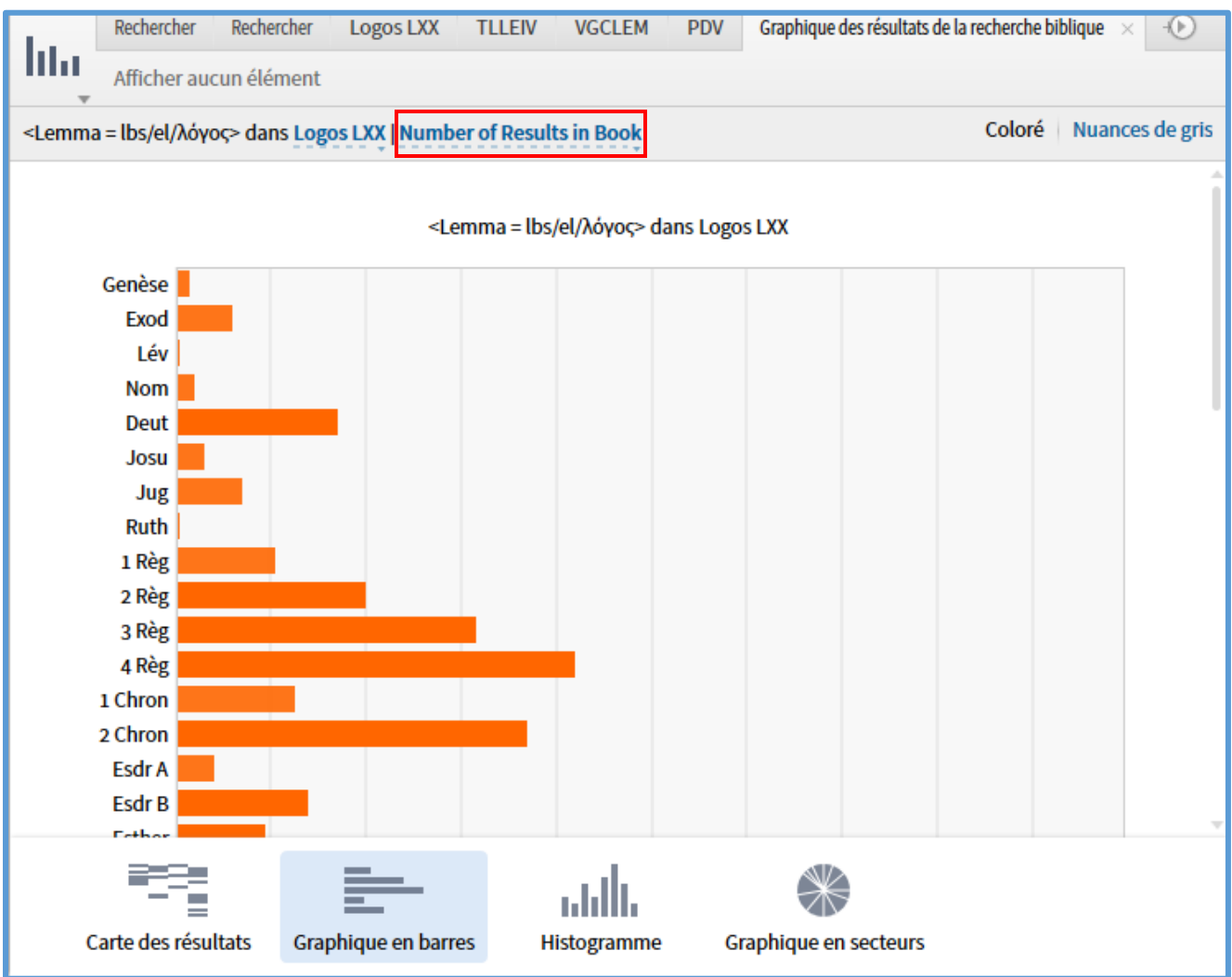

- La partie inférieure permet de choisir **le mode d'affichage graphique** (Graphique en barres, Histogramme, etc.).
- *En cliquant sur « Number of Results in Book » dans la partie supérieur de la fenêtre*, il est possible de **paramétrer le décompte des occurrences** : on peut choisir d'afficher les résultats par livre biblique, ou par chapitre ; en fonction du nombre de résultats, du nombre de versets avec un résultat, etc.

## Recherches morphologiques

*Pour des recherches de type morphologique, on utilisera le mode de recherche « morphe ».* Après avoir entré le lemme grec ou hébreu de façon classique (voir ci-dessus), *on tapera « @ »* pour que le volet morphologique s'ouvre.

On choisira d'abord le type de terme correspondant au lemme (verbe, nom, adjectif, etc.) pour que la deuxième partie du volet s'ouvre : on choisira alors la forme qui nous intéresse. Pour valider la sélection et lancer la recherche, il suffit alors de cliquer sur la petite flèche en bas à droite.

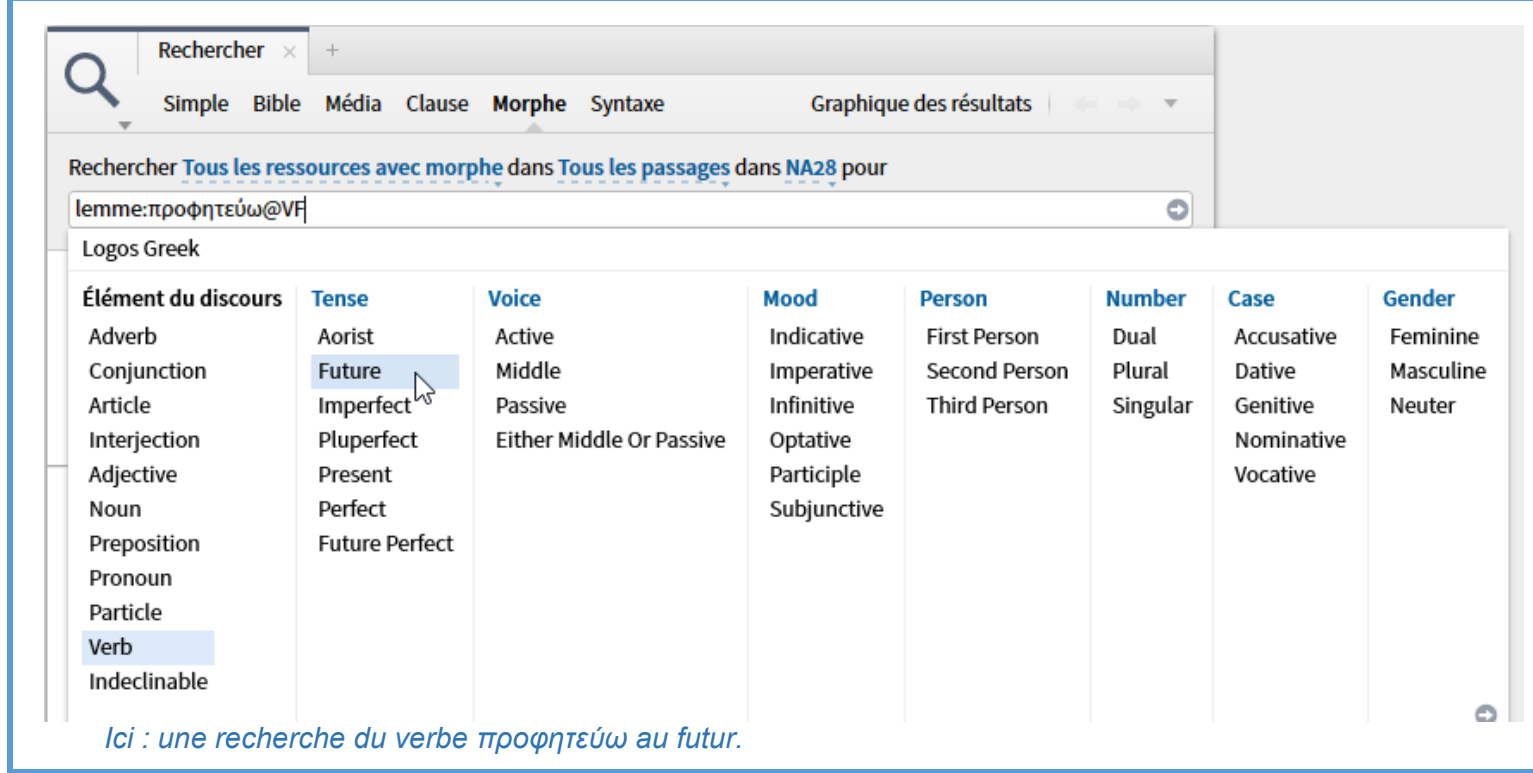

## Recherches sémantiques

#### *Pour des recherches sémantiques élaborées, c'est le mode « Clause » qu'il faudra utiliser.*

**Note importante :** Dans la version française de Logos, les étiquettes dans le mode « Clause » doivent être obligatoirement formulées en français alors que les noms de lieu, personne, ou de chose doivent être formulés en anglais. *P. ex., pour rechercher toutes les références à Dieu, il faudra entrer la requête « Personnage:God ».*

#### *Recherche simple de référents*

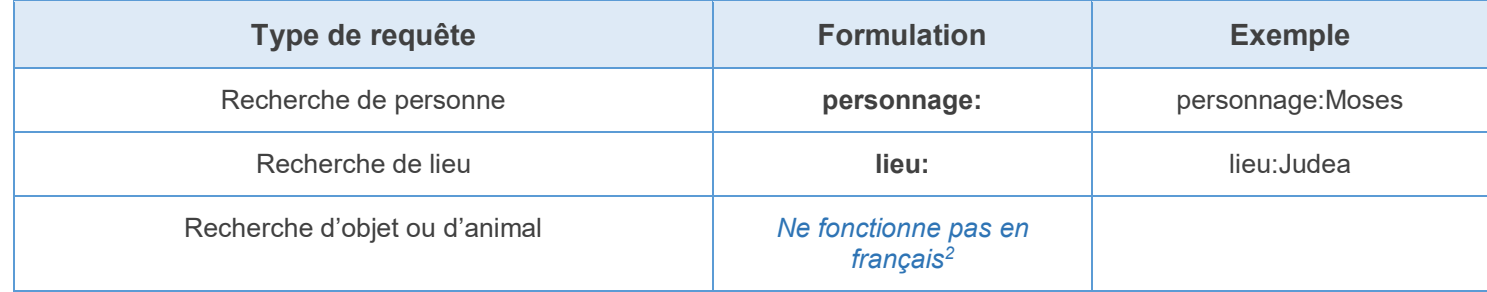

## *Recherche de référents (personne, lieu, objet, animal) en précisant le rôle syntaxique*

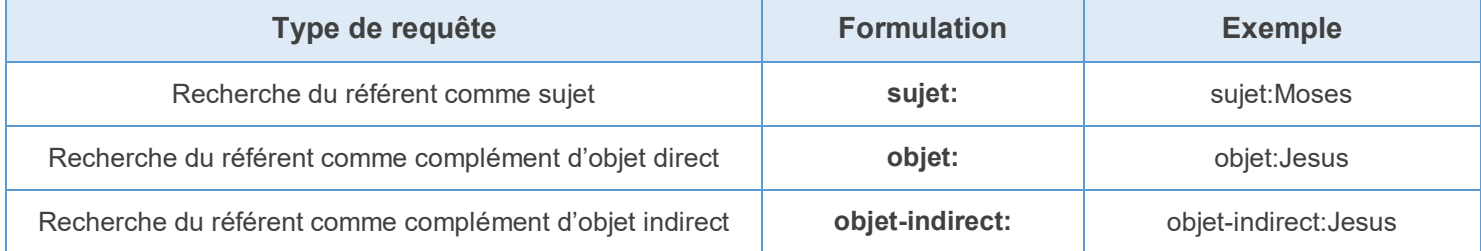

 $\overline{a}$ 

*<sup>2</sup>* Il semble que la traduction pose problème pour une recherche simple d'objet via le mode clause. Il est probable que cela soit dû au fait que la requête « objet: » soit utilisée pour la recherche d'un complément d'objet. Pour faire une recherche de référent d'objet ou animal, on pourra soit le faire via le mode « Bible » (voir plus haut), soit en modifiant la langue du logiciel (dans les paramètres) pour l'anglais : on pourra alors faire une recherche en utilisant l'étiquette « thing: ».

## *Recherche de référents (personne, lieu, objet) en précisant le rôle sémantique*

- Les définitions du tableau ci-dessous sont reprises d'un [document \(en français\) disponible en](http://coursdelinguistique.free.fr/semestre%201/Semantique%201/Cours%206.pdf)  [ligne ici](http://coursdelinguistique.free.fr/semestre%201/Semantique%201/Cours%206.pdf) : elles nous semblent assez bien correspondre au codage du logiciel Logos (voir le « *Lexham Glossary of Semantic Roles* » intégré au logiciel). On y trouvera notamment un certain nombre d'exemples.
- Le tableau ci-dessous n'est pas exhaustif.
- Nous avons placé en tête de tableau les rôles sémantiques les plus courants.

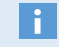

*Pour voir quels rôles sémantiques sont utilisés avec un verbe donné, on pourra ouvrir une « étude de mots » avec un verbe grec ou hébreu, et consulter le paragraphe « Clause Participants ».*

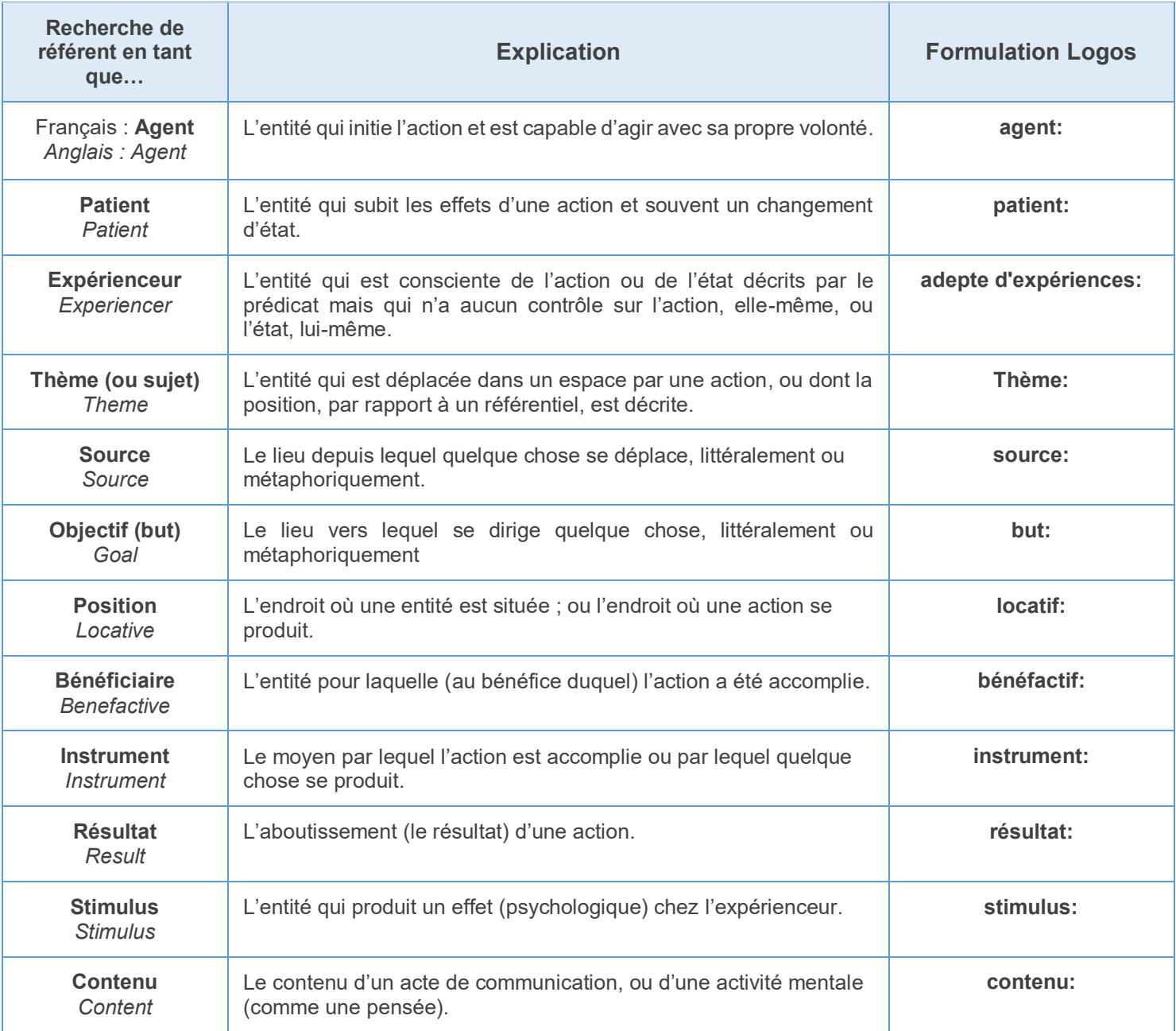

#### *Rechercher un référent en lien avec un verbe donné*

*Les « référents » sont par défaut des « entités » : personne, lieu, objet, etc. Par conséquent, une recherche d'un ou plusieurs « référent(s) » ne permet pas, à elle seule, de rechercher ce qui est de l'ordre de l'action. D'un point de vue sémantique, pour qu'il y ait une action, il faut que la phrase contienne un verbe. Une recherche sémantique pertinente inclura donc à la fois un verbe et un ou plusieurs référents (dont on pourra éventuellement préciser le rôle sémantique).*

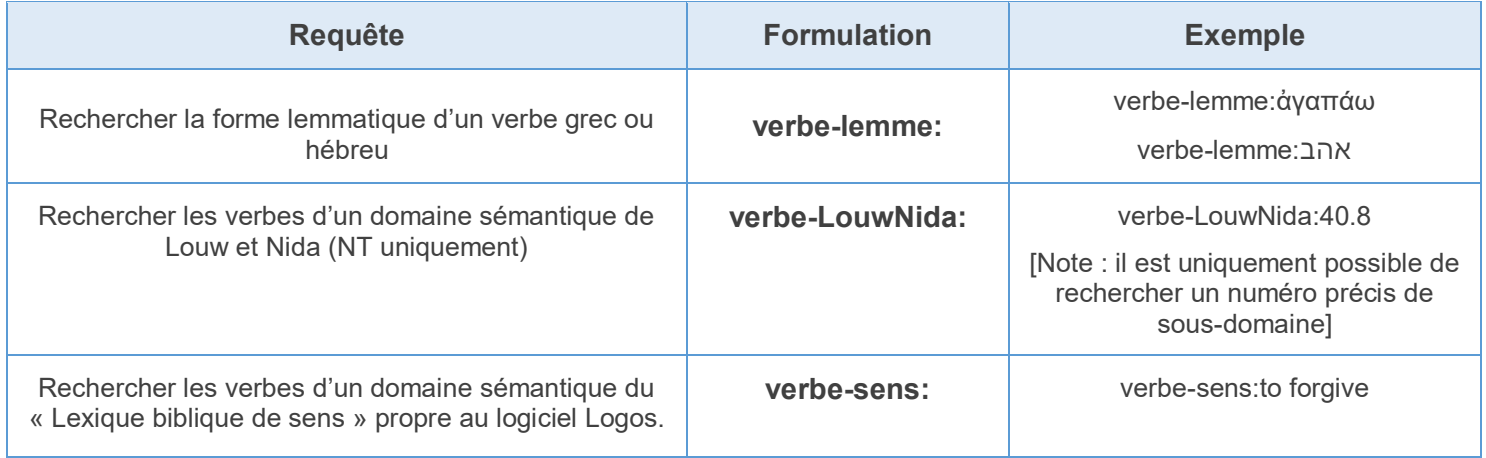

## *Exemples de possibilités de recherches sémantiques à l'aide du mode « Clause »*

- Si l'on souhaite **rechercher toutes les mentions de Jésus comme « agent » du pardon**, on pourra effectuer la requête
	- o « verbe-sens:to forgive ET agent:Jesus » (dans le SBLGNT).
	- o *Note :* Pour savoir quel « sens » il convient de chercher, il est utile de consulter le « Lexique biblique de sens » pour entrer le terme pertinent.
- Si l'on souhaite **retrouver dans l'AT, les mentions de Dieu qui « aime » les Israélites**, on pourra, par exemple, effectuer la requête :
	- o « verbe-lemme:אהב ET adepte d'expériences:God ET stimulus:Israelites »
	- o *Note 1 :* Le verbe « aimer » étant considéré par Logos comme un verbe d'émotion (Dieu « ressent » de l'amour pour les Israélites), Dieu est donc considéré comme « l'expérienceur » de l'amour ; et le « stimulus » de cet amour, ce sont les Israélites.
	- o *Note 2* : Cet exemple montre la difficulté à repérer les bons rôles sémantiques. C'est la consultation du guide « Etude de mots » pour le verbe אהב) au paragraphe « Clause Participants »), qui permet de comprendre les rôles sémantiques en rapport avec ce verbe

## *Vidéos sur les recherches sémantiques [cliquer sur l'image]*

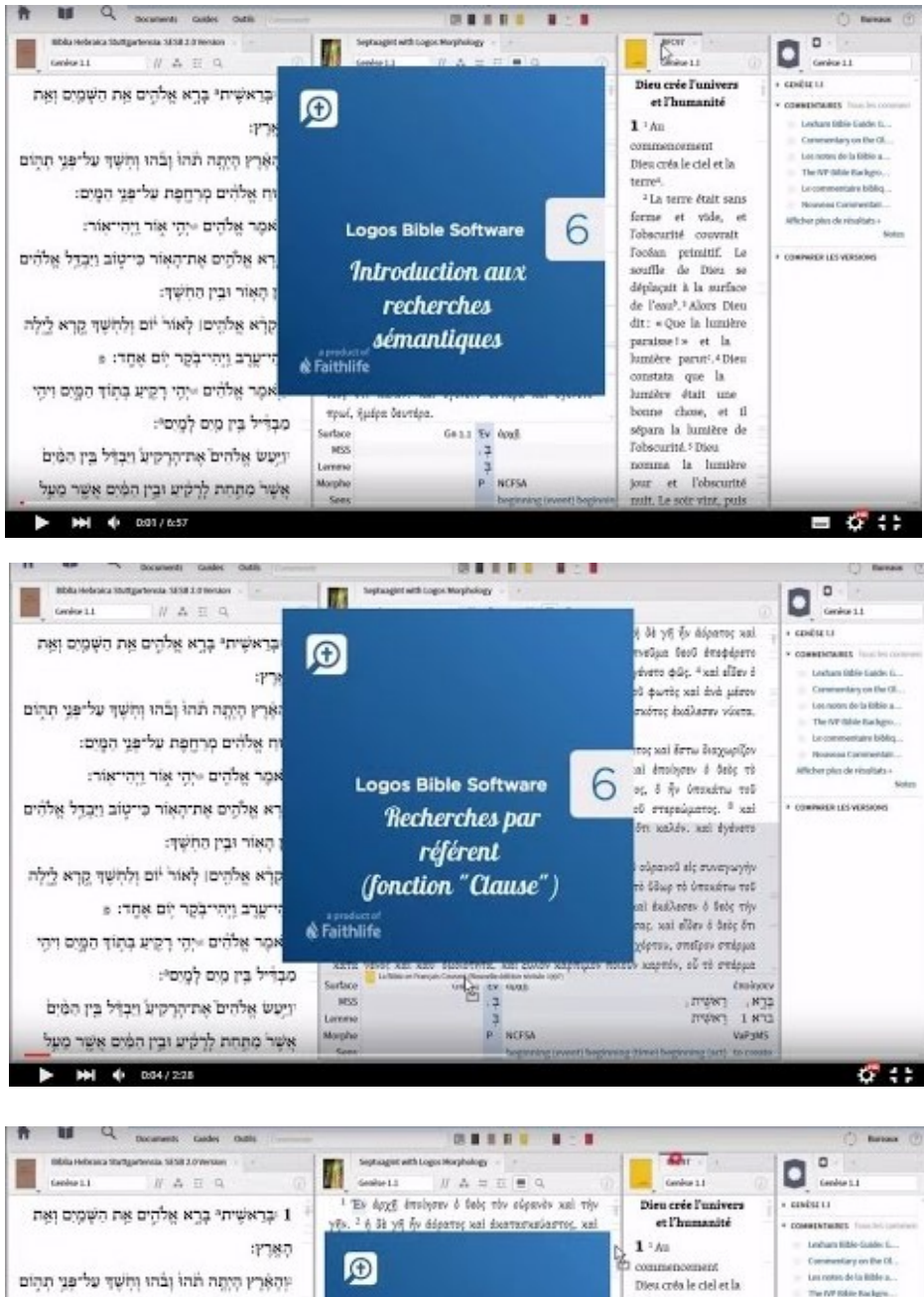

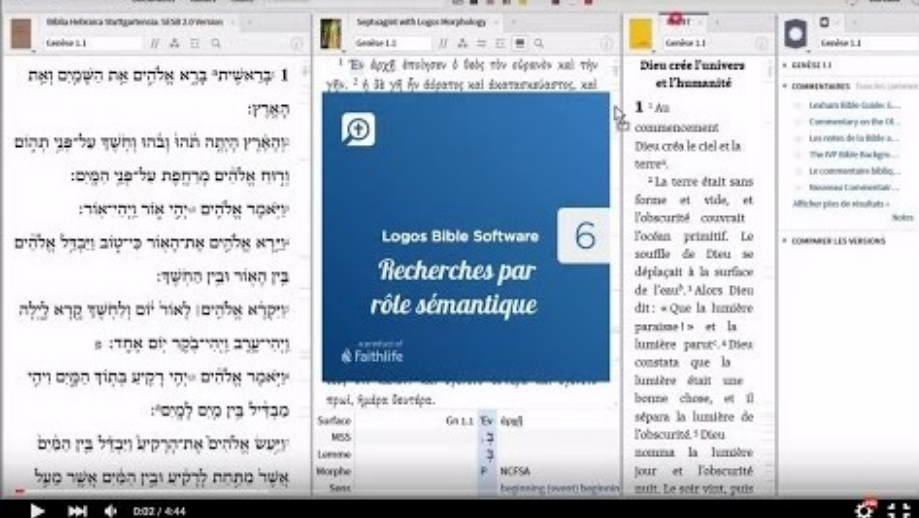

28 *[timotheeminard.com/bible-tech](http://timotheeminard.com/bible-tech/)*

## Recherches syntaxiques

*Pour des recherches syntaxiques élaborées, c'est le mode de recherche « Syntaxe » qu'il convient d'utiliser. Celui-ci permet d'explorer les bases de données « syntaxiques » [évoquées plus haut.](#page-4-0)* 

- Chaque base de données ayant son propre langage et ses propres caractéristiques, **on se réfèrera à la documentation spécifique** mentionnée [ci-dessus.](#page-4-0)
- Les bases de données comme celle d'Andersen et Forbes pour l'AT, ou celle de Cascadia ou de Lexham pour le NT sont particulièrement élaborées. Elles ouvrent à des possibilités de recherches très spécifiques et sont donc des outils précieux pour les biblistes travaillant sur la syntaxe. Toutefois, la prise en main nécessite un apprentissage assez long fait de lectures, et de multiples essais.

## *Généralités sur l'analyse syntaxique*

L'analyse syntaxique varie entre les différentes bases de données. Toutefois, de manière générale, on peut considérer que ces bases de données distinguent les niveaux suivants :

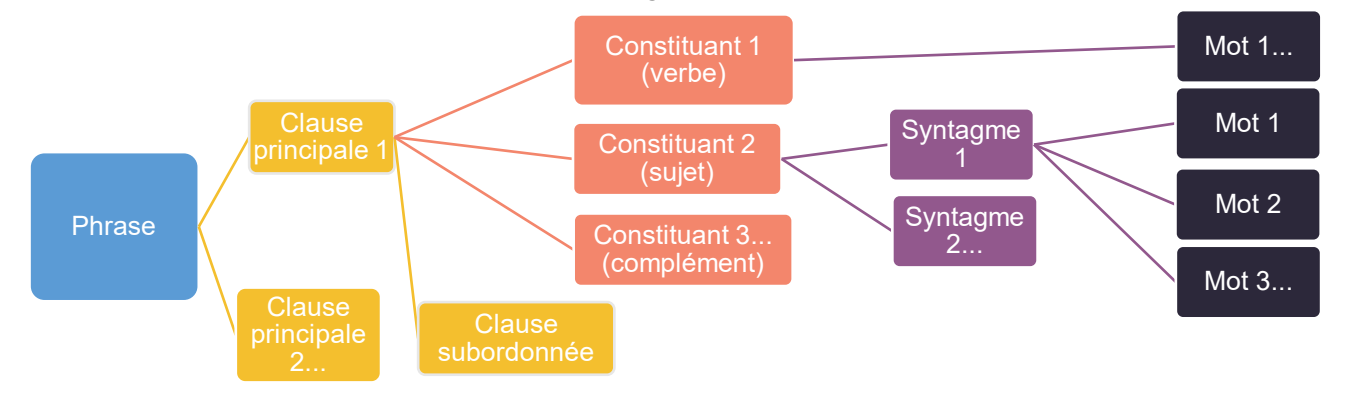

- Chaque niveau syntaxique est représenté graphiquement sous forme d'un « **nœud** » (anglais : *node*).
- Le niveau supérieur est celui de la **phrase** (anglais : *sentence* ou *supra-clausal structure*).
- Une phrase est composée au minimum d'une **clause principale**.
	- o La **clause** est l'élément de base du langage : elle est composée le plus souvent d'un verbe, d'un sujet et d'un complément. *P. ex. : « Jésus dit à Pierre »*.
	- o Il peut arriver que la clause ne contienne pas de verbe : on dit alors qu'elle est « **non-verbale** ». Dans ce cas, le prédicat peut être un nom (*P. ex. : « Le pardon de nos péchés en Jésus-Christ »*) ou un adjectif (*P. ex. : « Le plus grand de tous »)*.
- Une phrase peut être composée de **plusieurs clauses…**
	- o **de même niveau** : les clauses sont généralement séparées par une conjonction de coordination. *P. ex. : « Jésus nous a sauvé / et / l'Esprit nous a régénéré. »*
	- o **de niveaux différents :** on a alors une **clause principale** et une (ou plusieurs) **clause(s) subordonnée(s)** (appelée aussi « secondaire », voire « tertiaire », etc.). Dans ce cas, les clauses sont généralement séparées par une conjonction de subordination. *P. ex. : « Jésus sait / que Pierre va le trahir. »*
- Les éléments qui constituent une clause (principale ou secondaire) peuvent être appelés « **constituants** (anglais : *constituents*) **»**.
	- o Les bases de données précisent généralement la **fonction** de ces « constituants » : sujet, verbe (ou prédicat), complément, etc.
- Un constituant peut contenir un ou plusieurs « **syntagme(s)** (anglais : *phrase*) ».
	- o Attention : sous Logos, l'équivalent anglais du terme « syntagme » est le terme « *phrase* ». Il s'agit d'un faux-ami, à ne pas confondre avec « *sentence* » qui désigne ce qu'on appelle « phrase » en français.
	- o Les syntagmes les plus courants, sont les syntagmes nominaux. *P. ex., dans la clause : « Jésus et les douze disciples parcourent la Galilée », le sujet (constituant) est « Jésus et les douze disciples ». Il est composé de deux syntagmes nominaux : « Jésus » et « les douze disciples ».*
	- o Les bases de données « Cascadia » et « Opentext.org » utilisent la catégorie du « syntagme (*phrase*) » comme une catégorie intermédiaire systématique entre la clause et le mot ; et ce, même si le syntagme n'est constitué que d'un seul mot. *P. ex. : Pour la clause : « Jésus envoie les douze disciples », « Jésus » est codé comme « sujet (constituant) » et comme « syntagme nominal » ; « envoie » est codé comme « verbe (constituant) » et comme « syntagme verbal » ; « les douze disciples » est codé comme « complément d'objet direct (constituant) » et comme « syntagme nominal ».*
	- o Dans la base de données d'Andersen et Forbes, la catégorie du syntagme n'est utilisée que si celui-ci est composé de plus d'un mot. *P. ex. : Pour la clause : « Jésus envoie les douze disciples », « Jésus » est codé uniquement comme « sujet (constituant) » ; « envoie » est codé uniquement comme « verbe (constituant) » ; alors que « les douze disciples » est codé comme « complément d'objet direct (constituant) » et comme « syntagme nominal ».*
	- o Dans la base de données « Lexham Syntactic », la catégorie du syntagme n'est utilisée que pour certains syntagmes (*« Prepositionnal Phrase », « Substantive Phrase », « Vocative Phrase »).*
- L'élément le plus petit (appelé aussi « nœud terminal (*terminal node*) ») de l'analyse syntaxique est le « **mot** ».
	- $\circ$  C'est à ce niveau que sont codées toutes les informations relatives au mot : lemme correspondant, analyse morphologique, racine, sens, etc.

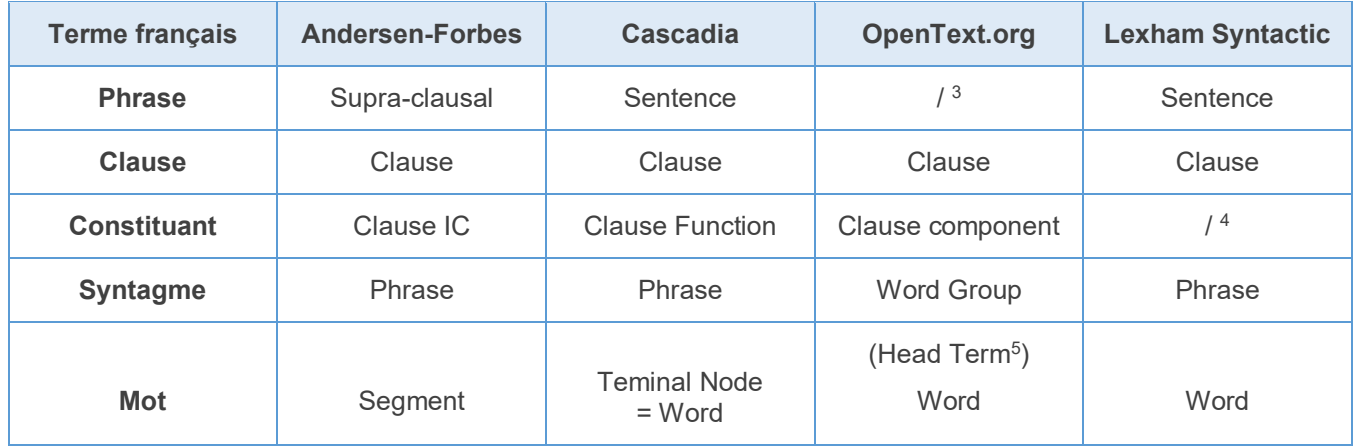

#### Tableau des équivalences en fonction des bases de données syntaxiques

## *Effectuer des requêtes syntaxiques à l'aide du module graphique*

Une fois sélectionnés le mode de recherche « syntaxe » et la base de données, il faudra cliquer sur « requête ».

- Selon, la base de données sélectionnée, **une liste de requêtes pré-définies** s'affiche : elle permet d'effectuer une requête simple. On peut ainsi rechercher un mot donné dans un rôle syntaxique particulier. Toutefois, ce type de requête n'a pas trop d'intérêt : *pour une recherche syntaxique simple, mieux vaut utiliser le mode de recherche « clause » qui offre davantage de possibilités dans ce domaine (voir ci-dessus).*
- Tout l'intérêt de la recherche syntaxique réside dans l'utilisation du **moteur de recherche graphique**, qui s'affiche en cliquant sur « Nouvelle syntaxe de recherche » en bas de la liste des requêtes prédéfinies. Celui-ci s'ouvre alors dans une nouvelle fenêtre.
- Pour formuler une requête, il convient de spécifier :
	- o **Le type de niveaux ou « nœuds » syntaxiques** que nous souhaitons rechercher.
	- o **L'ordre** dans lequel nous voulons qu'ils se trouvent.
	- o **Les éléments spécifiques** qui nous intéressent à chaque niveau de la syntaxe.
- Pour **insérer un premier « nœud »**, il suffit de cliquer sur « + *Ajouter des termes de recherche ici »*. On nous propose alors les différents types de « nœuds » accessibles pour la base de données sélectionnée (voir tableau ci-dessus).

 $\overline{a}$ 

*<sup>3</sup> Dans la base "OpenText.org", la « clause principale » constitue le niveau le plus élevé. La base définit plusieurs niveaux de clause : clause principale (primary), clause subordonnée (secondary) ou clause imbriquée (embedded).*

*<sup>4</sup> Dans la base "Lexham Syntactic", le rôle ou la fonction syntaxique (sujet, verbe, etc.) se définit au niveau du "mot".*

*<sup>5</sup> La base "OpenText.org" ajoute la catégorie "Head Term" entre le syntagme et le mot. Cette catégorie est utilisée pour désigner le mot principal du syntagme (p. ex. dans le syntagme "la vie éternelle", le "Head Term" serait "vie").*

- o Le premier « nœud » sélectionné définit le niveau au sein duquel nous allons faire une recherche.
	- Si nous recherchons une structure composée de plusieurs clauses relatives ou subordonnées, il faudra sélectionner **le niveau de la « phrase (***Sentence* **ou** *Supraclausal***) ».**
	- Si nous nous intéressons aux rapports entre verbe, sujet et complément, c'est **au niveau de la « clause »** qu'il faudra faire la recherche (*recommandé pour la plupart des recherches*).
	- Si nous nous intéressons aux groupes nominaux ou autres micro-éléments de syntaxe, le **niveau du « syntagme (***phrase***)** » peut suffire.
- Une fois le premier nœud sélectionné, on pourra entrer un **nœud de niveau inférieur** en cliquant sur le petit « + » à droite du nœud précédent.
- Pour entrer **un nœud de même niveau** à celui sélectionné, il suffit de cliquer sur le petit « + » situé en-dessous ou au-dessus du nœud sélectionné.
- **On répétera la manipulation** autant de fois que nécessaire.
- Une fois un nœud inséré dans la requête, il est possible de **préciser les « détails »** qui nous intéressent pour ce nœud-là.
	- o Pour cela, il suffit de **cliquer sur un nœud** : les options et informations pouvant être stipulées à ce niveau-là s'affichent alors **dans la colonne de droite.**
	- o Dans la plupart des bases de données, *le rôle syntaxique (verbe, sujet, complément, etc.) peut être précisé au niveau du « constituant »* alors que *les informations lexicales (lemme, morphologie, etc.) ou sémantiques sont à préciser au niveau du « mot »*.
		- La seule exception est la base de données « Cascadia » qui permet de préciser les informations lexicales ou sémantiques du « mot principal (*Head Term*) » dès le niveau de la « clause ».
- **L'ordre exact des nœuds** est pris en compte par le logiciel. Cela a des conséquences dans deux sens :
	- o **Dans le sens niveau supérieur – niveau inférieur :** il convient, par défaut, de *préciser tous les niveaux intermédiaires entre le niveau le plus haut et le niveau le plus bas présents dans notre requête.* Si, par exemple, nous passons directement du niveau « clause » au niveau « mot » sans préciser les niveaux intermédiaires, notre requête n'aboutira pas.

 Si les niveaux intermédiaires n'ont pas d'importance pour notre recherche**,** *il est possible de n'entrer que les niveaux qui nous intéressent, et de préciser que la requête ne doit pas tenir compte des éventuels niveaux intermédiaires.* Pour cela, on cliquera sur le niveau inférieur et **on cochera la case « Niveaux de correspondance »** dans le paragraphe « Général ». La flèche séparant ce niveau du niveau supérieur apparaîtra alors en pointillés (voir exemple ci-dessous).

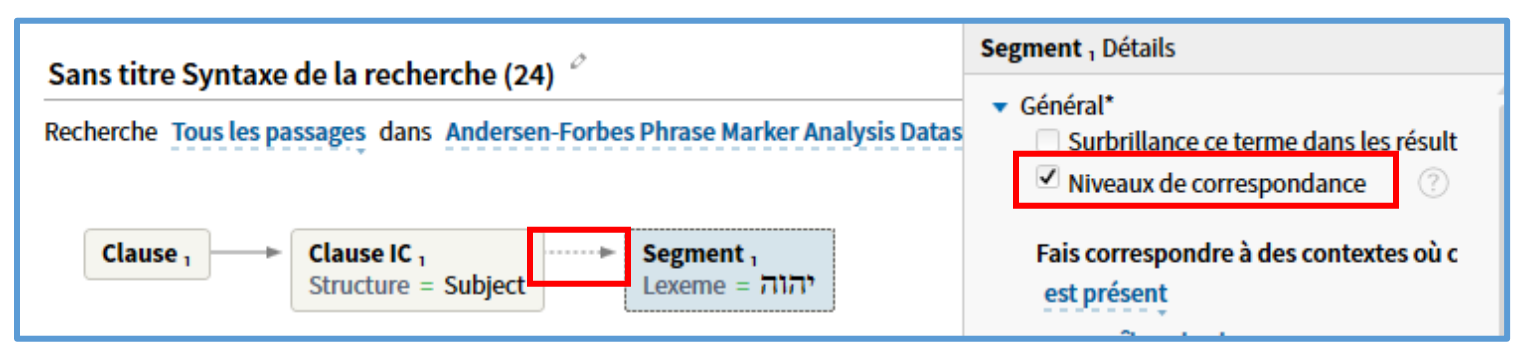

- Dans l'ordre des éléments d'un même niveau.
	- Lorsqu'une requête contient plusieurs nœuds d'un même niveau, *le nœud supérieur dans la requête est celui qui vient en premier dans le texte, et ainsi de suite.*
	- Par défaut, *les éléments correspondants aux nœuds placés dans la requête devront se suivre directement.*
- o *Si, par exemple, on entre la requête ci-contre, Logos cherchera toutes les clauses où un sujet est directement suivi d'un verbe conjugué puis d'un complément d'objet direct. P. ex. : « Dieu aime ses enfants. ».*
- o *Si ces trois éléments se retrouvent dans un autre ordre, ils n'apparaitront pas dans les résultats.*
- o *De plus, si un 4ème élément s'insère entre deux des éléments de la requête, la clause correspondante sera exclue des résultats.*

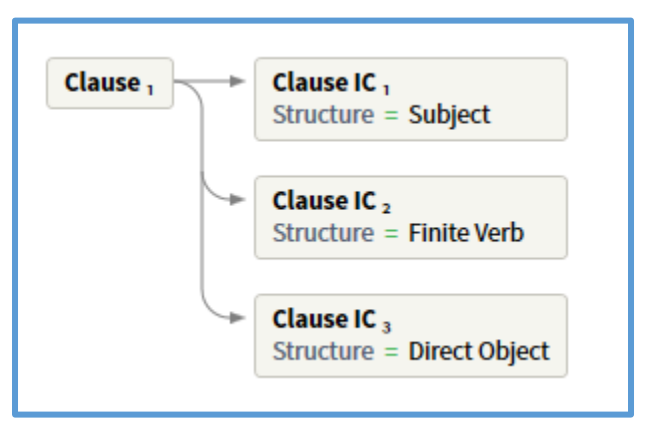

*P. ex. : « Dieu, dans sa grande bonté, aime ses enfants » n'apparaitra pas dans les résultats.*

- o *Cette limitation peut être contournée de deux manières* :
	- *Si l'ordre des nœuds n'est pas important pour notre requête,* **on créera un «** *Groupe non ordonné (Unordered)* **».**

 *Dans l'exemple ci-contre, la requête permet de rechercher toutes les clauses contenant un sujet, un verbe conjugué, et un complément d'objet direct, dans n'importe quel ordre ou position.*

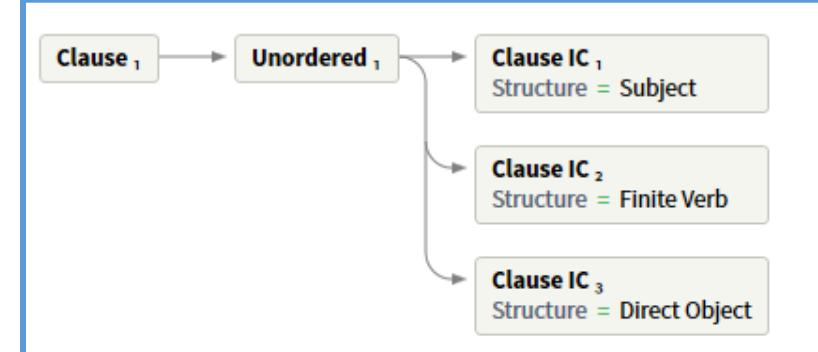

- *Si l'ordre des nœuds est important pour notre requête, mais qu'il peut y avoir d'autres éléments qui s'insèrent entre eux*, **on placera l'étiquette « Rien<sup>6</sup> (***anything***) » entre les deux éléments**.
- *Dans l'exemple ci-contre, on recherche toutes les clauses contenant, dans l'ordre, un sujet puis un verbe conjugué, puis un complément d'objet direct ; même si d'autres éléments peuvent éventuellement s'insérer entre eux.*
- *La clause « Dieu, dans sa grande bonté, aime ses enfants » pourrait ainsi apparaître dans les résultats.*

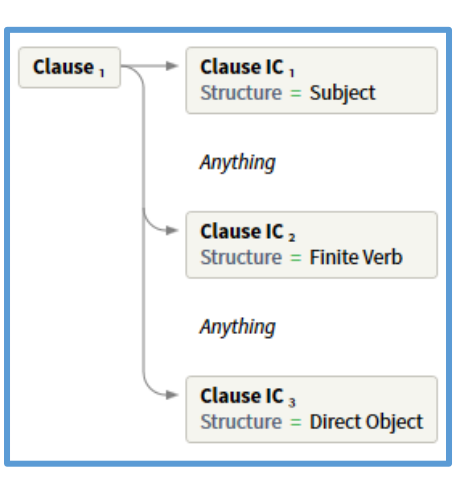

- **D'autres étiquettes** sont disponibles :
	- o Il est possible de préciser qu'*il doit forcément y avoir un élément situé entre les deux éléments de même niveau de notre requête* : pour cela, on sélectionnera l'étiquette « *Écart (Gap) »*
	- o *Dans l'exemple ci-contre, on recherche toutes les clauses contenant un sujet, suivi obligatoirement de n'importe quel autre élément, suivi d'un verbe conjugué.*

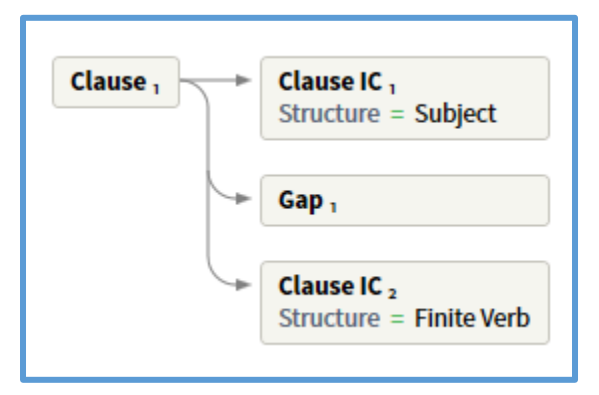

 $\overline{a}$ 

*<sup>6</sup> Il s'agit d'un erreur de traduction : les traducteurs de l'interface ont traduit "anything" par "rien".*

- o Si, par définition, les flèches des requêtes correspondent à l'opérateur « ET », il est aussi possible de stipuler **l'opérateur « OU** (*Or*) **»**. Cela permet de rechercher au moins l'un des deux éléments séparés par l'opérateur « OU ».
- o *Dans l'exemple ci-contre, on recherche toutes les clauses contenant soit un sujet, soit un verbe conjugué, soit les deux.*

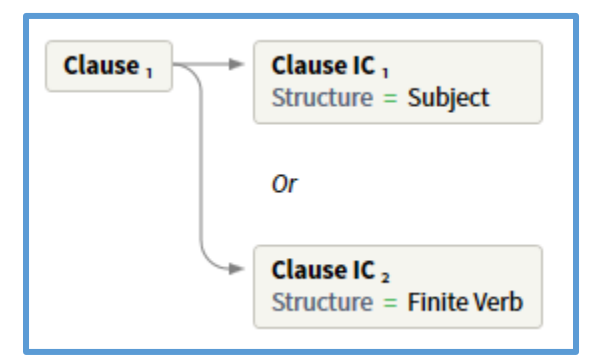

- Il est possible de **préciser l'accord ou le désaccord entre deux termes de la requête**. On peut par exemple, préciser que deux « mots » doivent être au même « cas », ou doivent appartenir au même domaine sémantique, ou doivent être du même nombre, etc. Inversement, il est possible de préciser que nous souhaitons qu'ils ne soient pas (*désaccord*) du même cas ou du même domaine sémantique, etc.
	- o Cette option est disponible généralement au niveau du « mot », mais parfois à des niveaux supérieurs. Il faut *cliquer sur le nœud qui nous intéresse*, puis aller tout en bas de la colonne de droite, au *paragraphe « Agreement »*. On *cliquera alors sur « +Ajouter une règle »* pour définir le type d'accord ou de désaccord avec un autre élément de la requête. Cette règle apparaitra dans la case du nœud affecté par la requête.

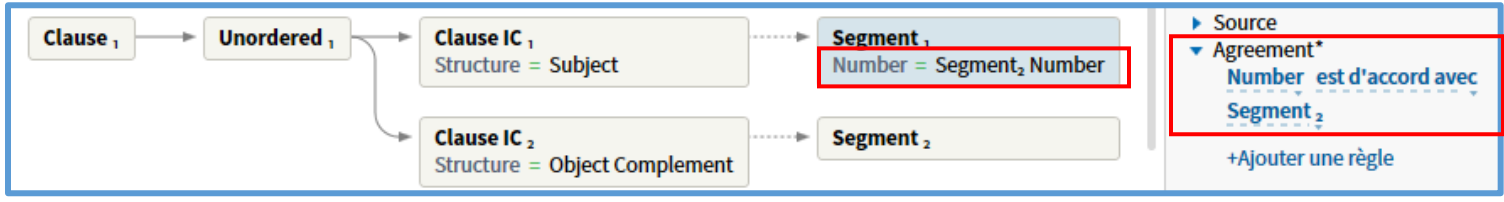

- o *Dans l'exemple ci-dessus, on recherche toutes les clauses ayant un sujet et un complément d'objet direct au même nombre.*
- On peut choisir également d'**afficher un (ou plusieurs) élément(s) spécifique(s) de la requête en surbrillance dans la liste des résultats**. Pour cela, il suffit de cliquer sur le nœud que nous souhaitons mettre en évidence dans les résultats, puis de sélectionner en haut à droite, dans le menu « Général » : « Surbrillance ce terme dans les résult » (*sic*). L'élément apparaît alors encadré en orange dans la fenêtre de requête.

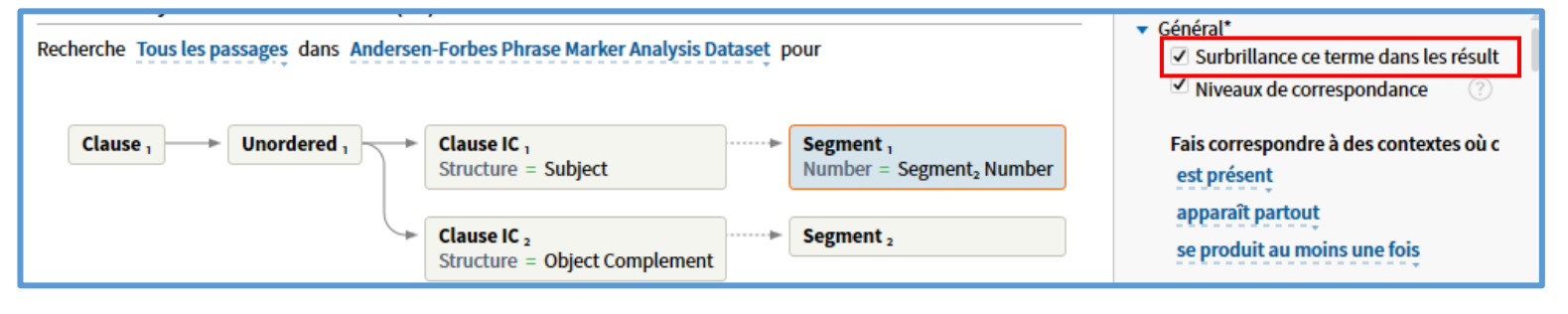

## *Exemples de possibilités de recherche à l'aide du mode de recherche « syntaxe »*

- Imaginons que l'on souhaite **rechercher toutes les fois où, dans l'Ancien Testament,** « ים ִלהֹ ֱא« **est le sujet d'un verbe au pluriel**. Une recherche morphologique « verbe au pluriel + ים ִלהֹ ֱא « via le mode « Morphe » aboutirait à 3353 résultats, dont l'immense majorité n'est pas pertinente pour notre recherche. Seule une recherche de type « syntaxique » permettra d'aboutir à des résultats pertinents.
	- o Pour cette recherche, on pourra entrer la requête ci-dessous avec la base de données d'Andersen et Forbes. Cette requête aboutit à 20 résultats.

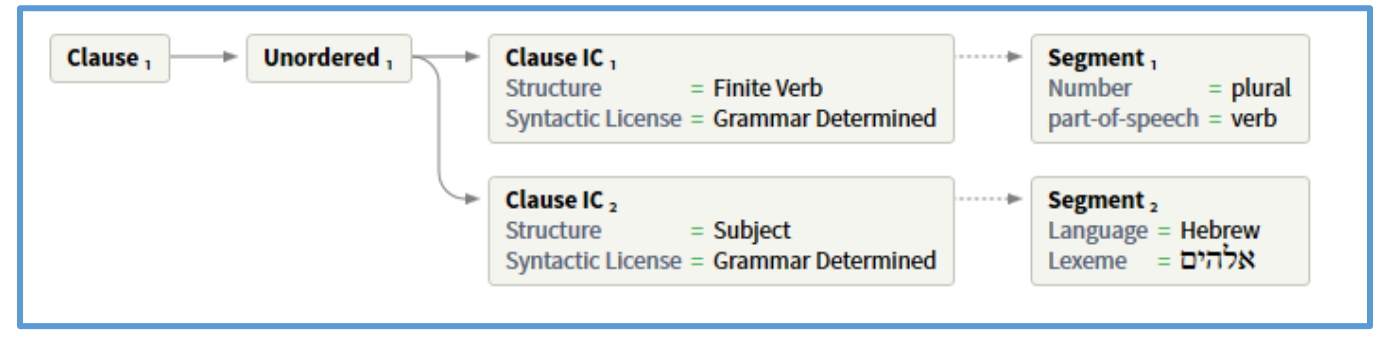

- Imaginons que l'on souhaite rechercher toutes les fois où, dans le NT, **un verbe à l'infinitif a pour sujet un nom ou un pronom à l'accusatif** (ce qui est le cas le plus courant pour un sujet de verbe à l'infinitif) **et, en même temps, un complément d'objet direct qui est un nom ou un pronom à l'accusatif.**
	- $\circ$  Pour rechercher un infinitif avec double accusatif, on pourra entrer la requête suivante dans la base de données de Cascadia.

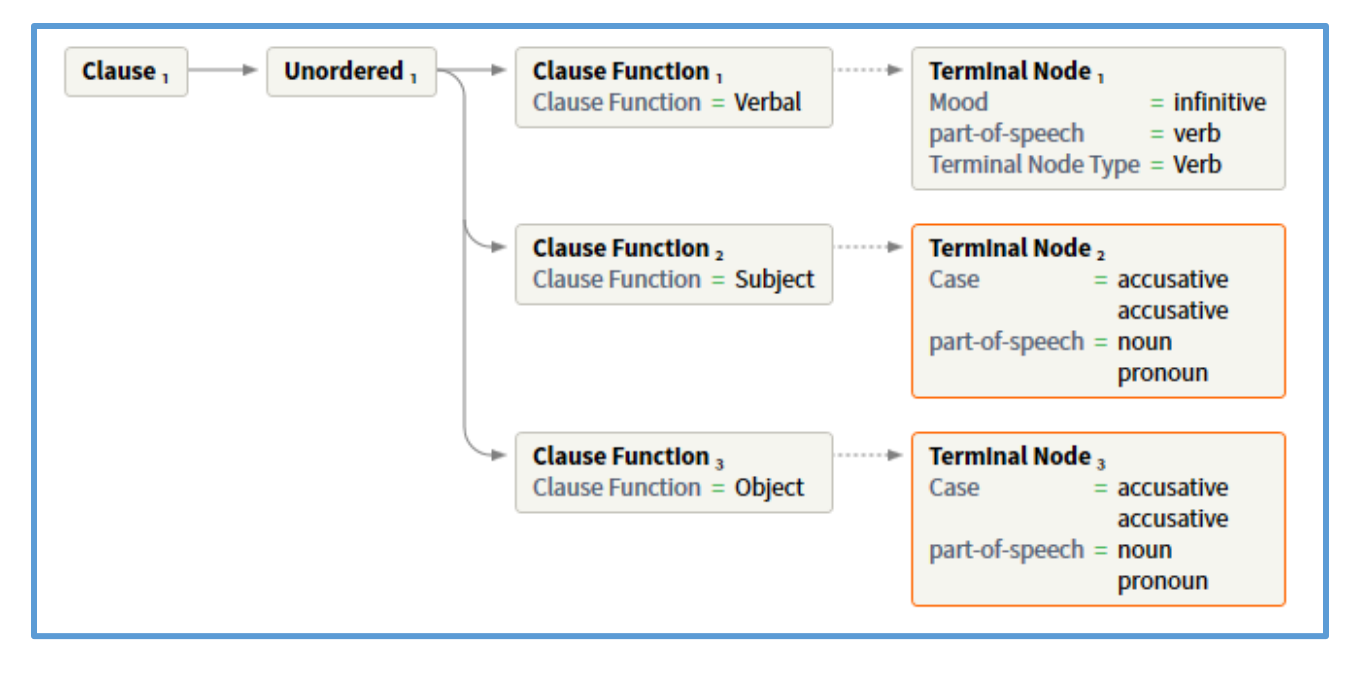

*Timothée Minard – Faire des recherches avec le logiciel biblique Logos.*

## *Les recherches syntaxiques en vidéo*

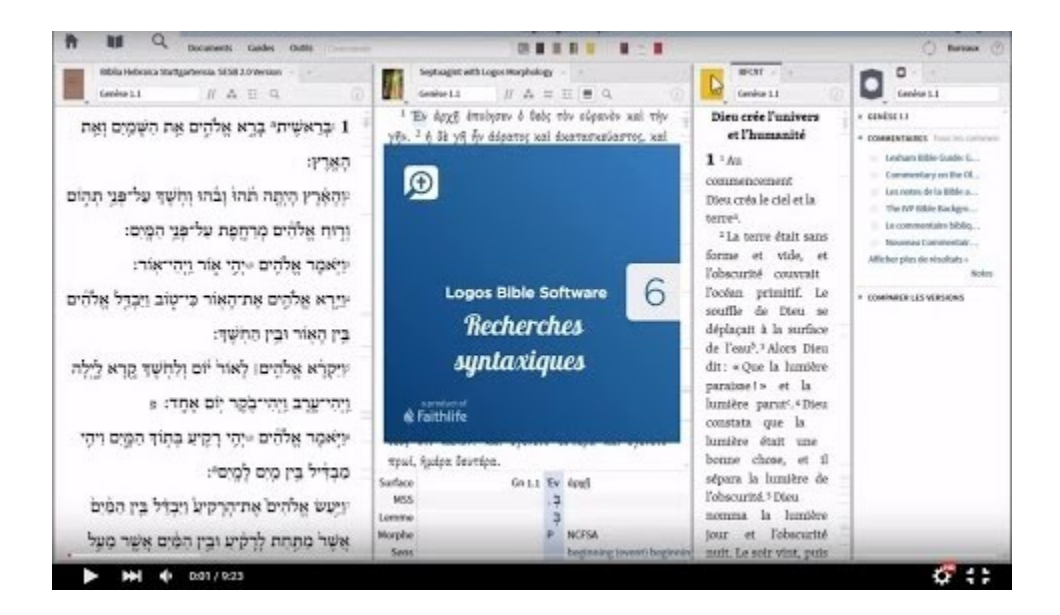